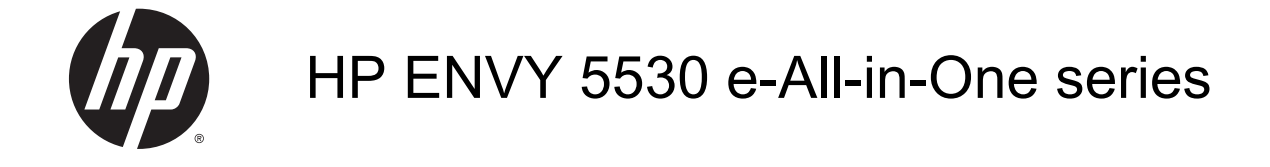

# 목차

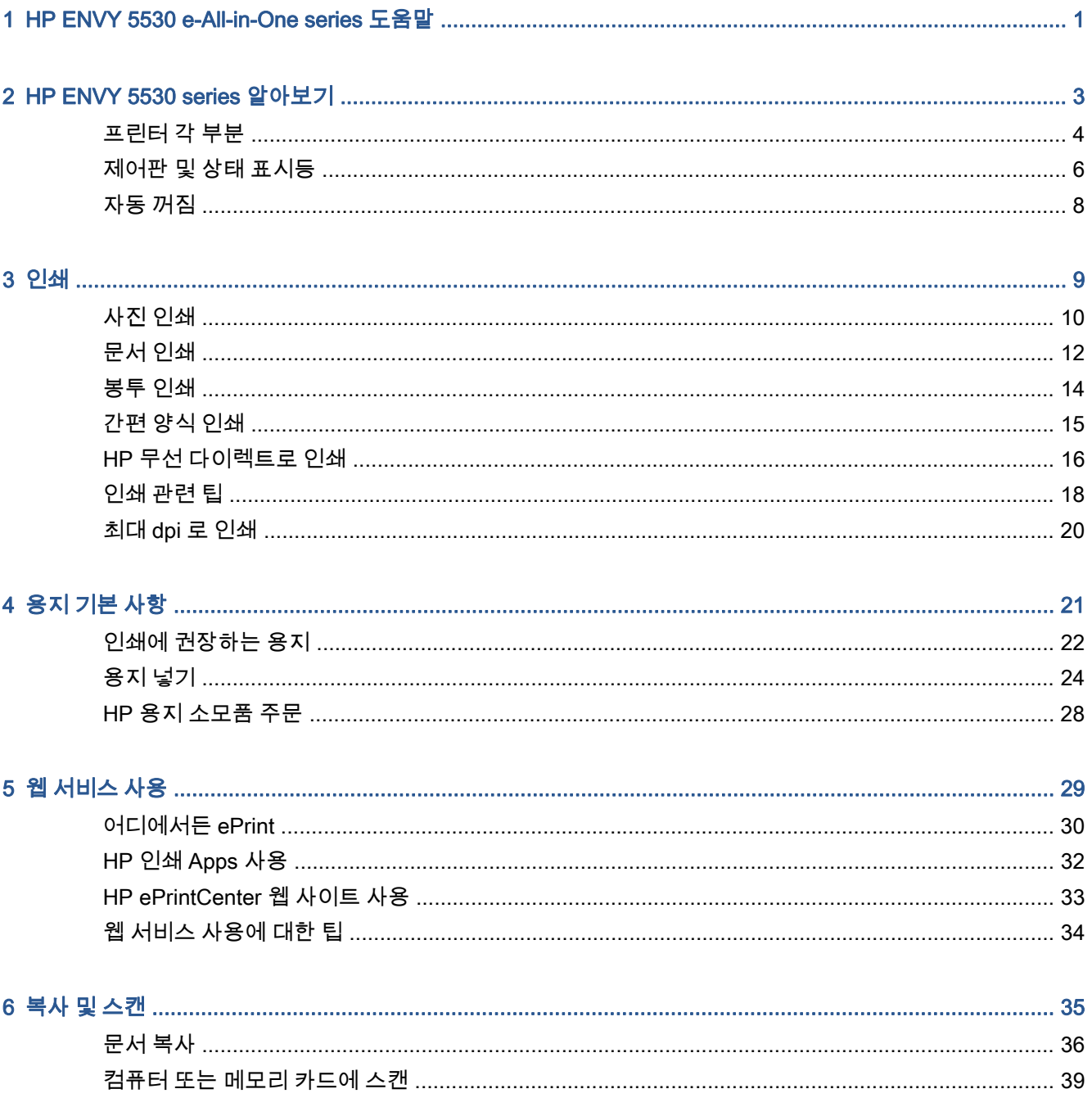

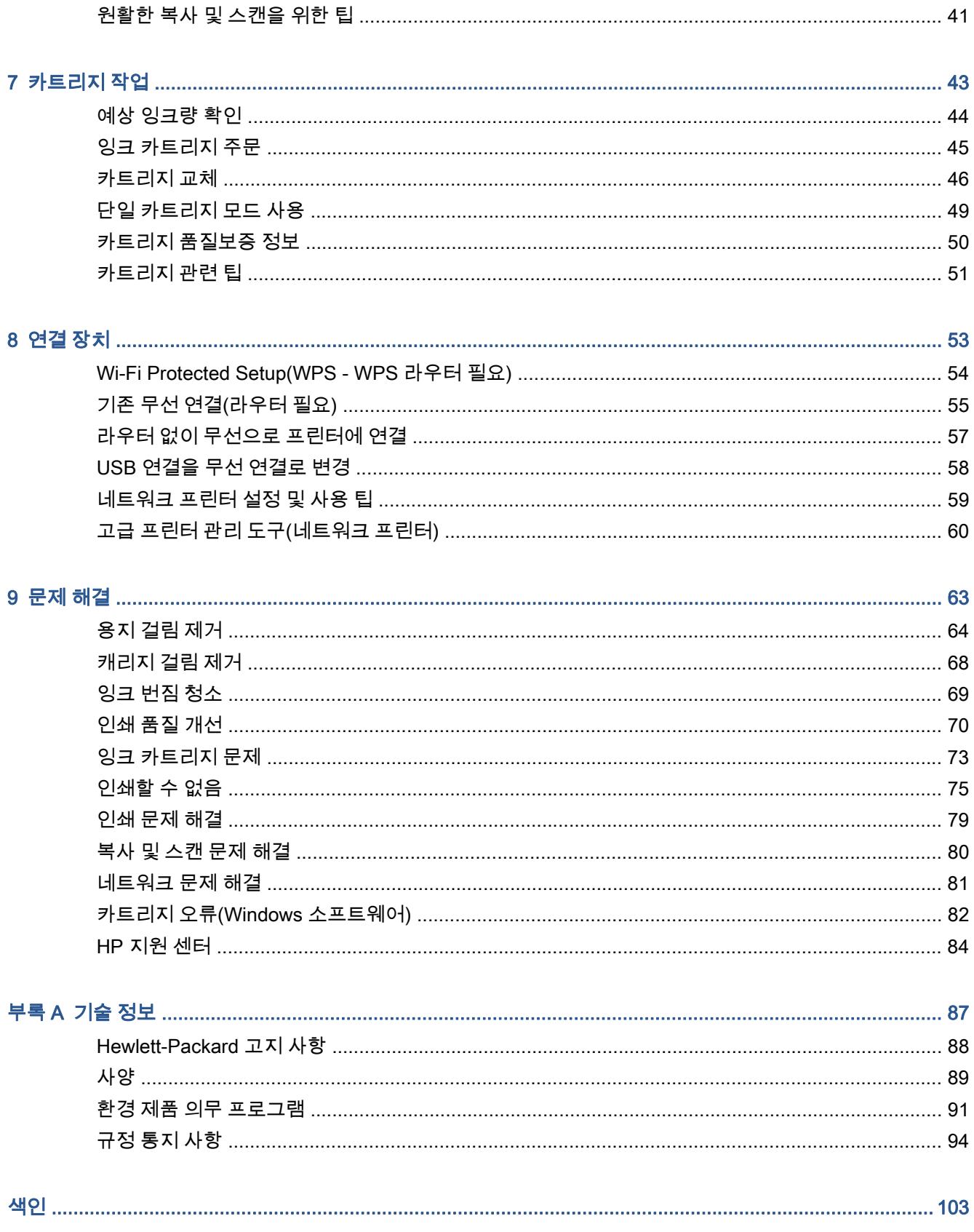

# <span id="page-4-0"></span>1 HP ENVY 5530 e-All-in-One series 도움말

HP ENVY 5530 series 사용법 알아보기

- 3페이지의 [HP ENVY 5530 series 알아보기](#page-6-0)
- [9페이지의인쇄](#page-12-0)
- [29페이지의웹](#page-32-0) 서비스 사용
- [35페이지의복사](#page-38-0) 및 스캔
- [43페이지의카트리지](#page-46-0) 작업
- [53페이지의연결](#page-56-0) 장치
- [87페이지의기술](#page-90-0) 정보
- [63페이지의문제](#page-66-0) 해결

# <span id="page-6-0"></span>2 HP ENVY 5530 series 알아보기

- [프린터](#page-7-0) 각 부분
- [제어판](#page-9-0) 및 상태 표시등
- [자동](#page-11-0) 꺼짐

## <span id="page-7-0"></span>프린터 각 부분

6 7 8  $\boldsymbol{\Omega}$  $\bullet$ G)  $\overline{\mathbf{16}}$ 

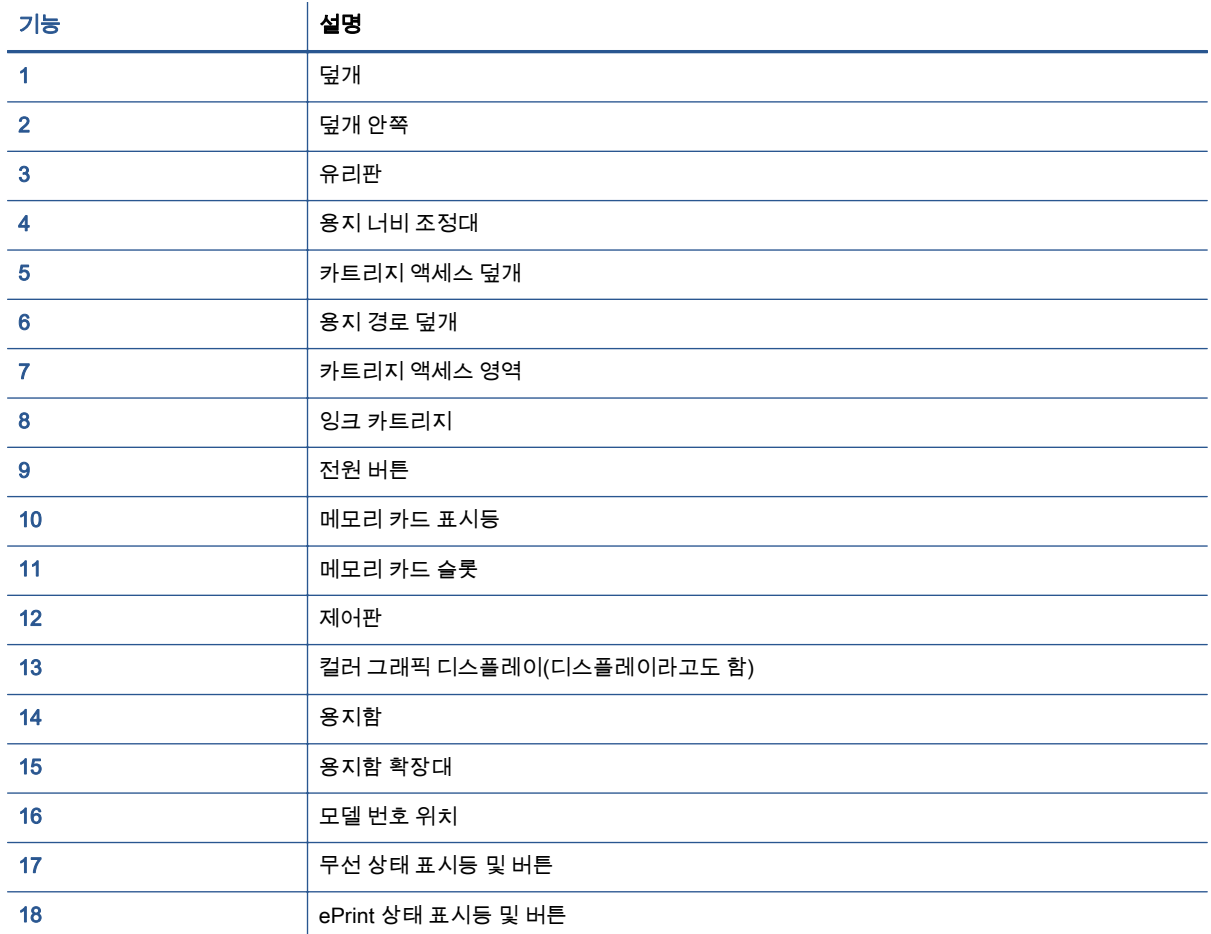

그림 2**-**1 HP ENVY 5530 e-All-in-One series 의 앞면 및 윗면 뷰

### 그림 2**-**2 HP ENVY 5530 e-All-in-One series 뒷면

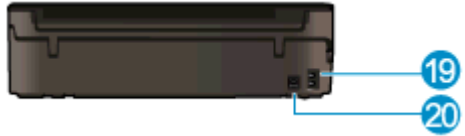

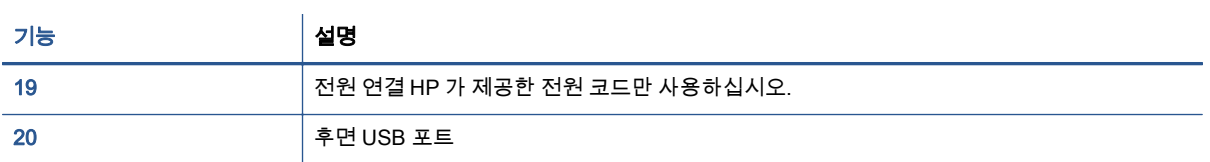

## <span id="page-9-0"></span>제어판 및 상태 표시등

방향 버튼을 눌러 두 개의 홈 화면을 탐색합니다.

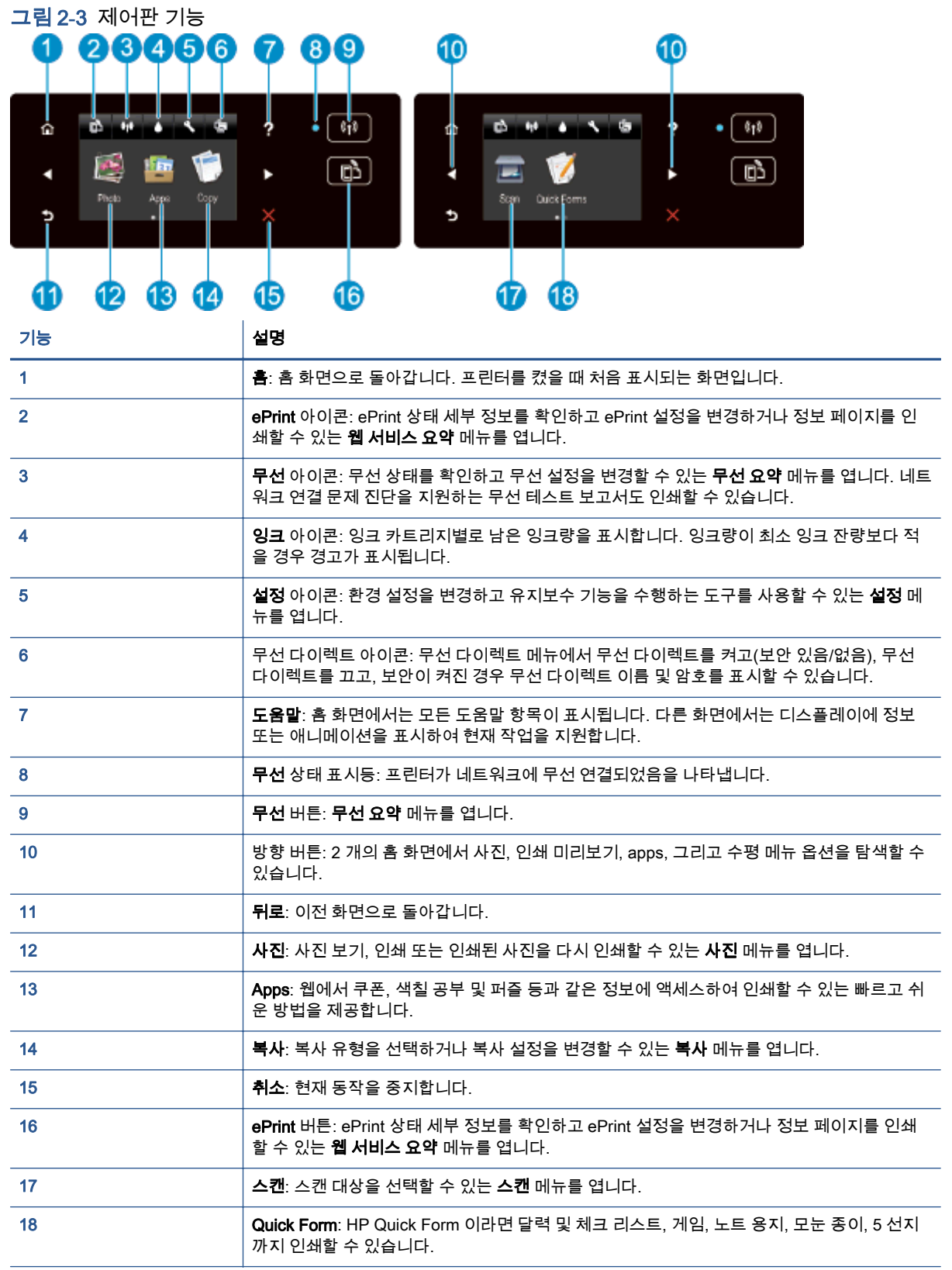

그림 2**-**4 무선 상태 표시등 및 버튼 ባ 2  $(\gamma)$ 

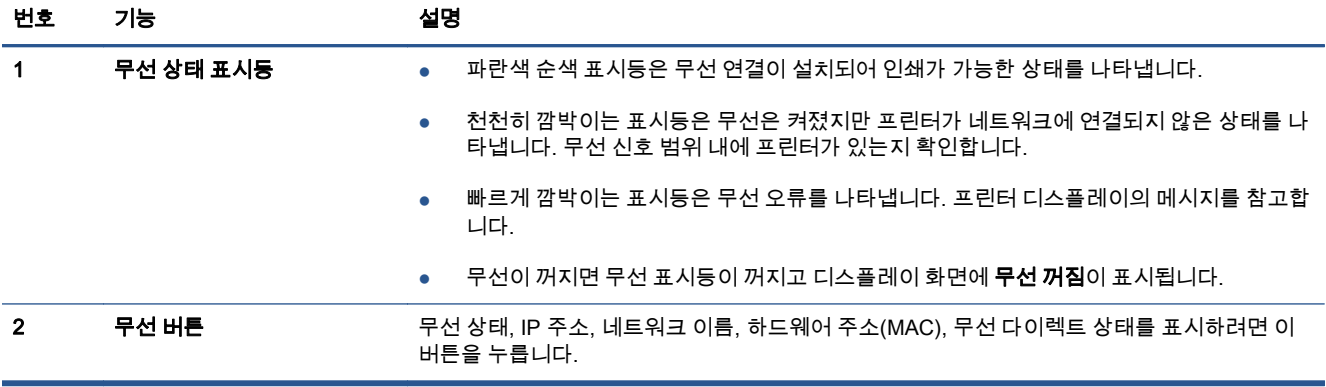

### 그림 2**-**5 ePrint 버튼

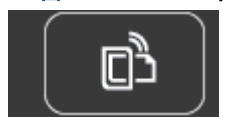

프린터의 이메일 주소, ePrint 상태 및 ePrint 기능을 표시하려면 이 버튼을 누릅니다.

## <span id="page-11-0"></span>자동 꺼짐

자동 꺼짐은 프린터를 켤 때 기본적으로 일부 지역에서 자동 활성화됩니다. 자동 꺼짐이 활성화되고 2 시간 동안 프린터를 사용하지 않으면 자동으로 전원이 꺼지게 되어 에너지 사용을 줄입니다. 자동 꺼짐 기능은 프린터의 전원을 완전히 꺼버리기 때문에 프린터를 다시 켜려면 전원 버튼을 눌러야 합니다. 무 선 또는 이더넷 네트워크 기능이 포함된 프린터 모델의 경우 프린터가 무선 또는 이더넷 네트워크에 연 결될 때 자동 꺼짐 기능이 자동으로 비활성화됩니다. 자동 꺼짐이 비활성화되어 있더라도 프린터가 5 분 동안 아무런 작동이 없으면 절전 모드로 전환되어 에너지 소비를 줄여줍니다.

### 자동 꺼짐 설정을 변경하려면

- 1**.** 사용하는 운영 체제에 따라 다음 중 하나를 수행하여 프린터 소프트웨어를 엽니다.
	- Windows 8: 시작 화면에서 화면의 빈 곳에 마우스 오른쪽 버튼을 클릭하고 Apps 모음에서 모 든 Apps 를 클릭하여 사용자 프린터 이름이 있는 아이콘을 클릭합니다.
	- Windows 7, Windows Vista, Windows XP: 컴퓨터 바탕 화면에서 시작을 클릭하고 모든 프로 그램을 선택하여 HP, HP ENVY 5530 series, HP ENVY 5530 series 를 클릭합니다.
- 2**.** 프린터 소프트웨어에서 인쇄 및 스캔을 선택한 후 프린터 유지 보수를 클릭하여 프린터 도구 상자 에 액세스합니다.
- 3**.** 프린터 도구 상자가 나타나면 고급 설정을 클릭한 후, 화면 지침에 따르십시오.

설정을 변경하면 프린터는 변경한 설정을 유지합니다.

# <span id="page-12-0"></span>3 인쇄

- [사진](#page-13-0) 인쇄
- [문서](#page-15-0) 인쇄
- [봉투](#page-17-0) 인쇄
- 간편 양식 [인쇄](#page-18-0)
- HP 무선 [다이렉트로](#page-19-0) 인쇄
- [인쇄](#page-21-0) 관련 팁
- 최대 dpi 로 [인쇄](#page-23-0)

## <span id="page-13-0"></span>사진 인쇄

### 인화지 넣기

- 1**.** 용지함에 인화지를 넣습니다.
	- 용지함을 끝까지 당깁니다.
	- 인화지의 인쇄면을 아래로 향하게 하여 넣습니다.

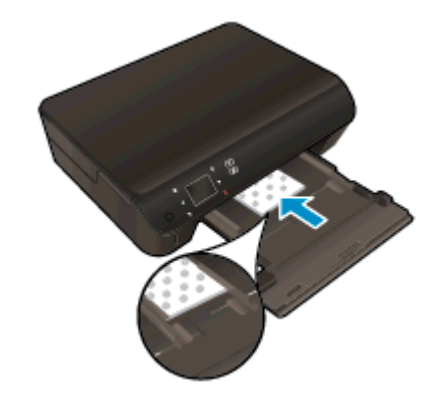

- 응지 너비 조정대를 용지 가장자리를 따라 안쪽으로 이동합니다.
- 응지함을 끝까지 밀어 넣습니다.
- 2**.** 용지함 확장대를 엽니다.

### 메모리 카드에서 사진 인쇄

1**.** 메모리 카드를 메모리 카드 슬롯에 삽입합니다.

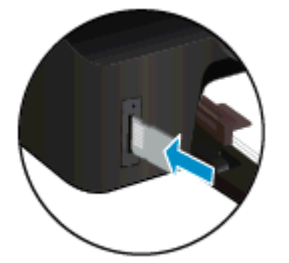

- 2**.** 홈 화면에서 사진을 눌러 사진 메뉴를 표시합니다.
- 3**.** 사진 메뉴에서 보기 및 인쇄를 눌러 사진을 표시합니다.
- 4**.** 인쇄할 사진을 누릅니다.
- 5**.** 위 또는 아래 화살표를 눌러 인쇄할 사진의 매수를 지정할 수 있습니다.
- 6**.** 편집을 눌러 선택한 사진의 편집 옵션을 선택합니다. 사진을 회전하고 자를 수 있고 사진 수정을 설정 및 해제할 수 있습니다.
- 7**.** 완료를 눌러 선택한 사진을 미리 봅니다. 레이아웃, 용지 유형, 적목 현상 제거, 또는 날짜 자동 삽 입을 조절하려면 설정을 누르고 선택 사항을 누릅니다. 새 설정을 기본값으로 저장할 수도 있습니 다.
- 8**.** 인쇄를 눌러 인쇄를 시작합니다.

### 인화지에 사진을 인쇄하려면

- 1**.** 소프트웨어의 파일 메뉴에서 인쇄를 클릭합니다.
- 2**.** 사용 중인 프린터가 선택되었는지 확인합니다.
- 3**.** 버튼을 눌러 등록 정보 대화 상자를 엽니다.

소프트웨어 응용 프로그램에 따라 이 버튼의 이름은 등록 정보, 옵션, 프린터 설정, 프린터 등록 정 보, 프린터 또는 기본 설정이 됩니다.

- 4**.** 적합한 옵션을 선택합니다.
	- 레이아웃 탭에서 세로 또는 가로 방향을 선택합니다.
	- 용지/품질 탭에서 용지함 선택 영역의 용지 드롭다운 목록에서 적합한 용지 유형을 선택한 후, 품질 설정 영역에서 적합한 인쇄 품질을 선택합니다.
	- 고급을 클릭하고 용지 크기 드롭다운 목록에서 적합한 용지 크기를 선택합니다.

|<mark>|我 참고: \_ 최대 dpi 해상도로 출력하려면 **용지/품질** 탭으로 이동 후, **용지** 드롭다운 목록에서 **인화지**</mark> 를 선택하고, **품질 설정** 영역에서 **최상**을 선택합니다. 그 다음에 **고급** 버튼을 클릭하고 **최대 DPI** 로 인쇄 드롭다운 목록에서 예를 선택합니다. 그레이스케일로 최대 DPI 를 인쇄하려는 경우 **그레** 이스케일로 인쇄 드롭다운 목록에서 고품질 그레이스케일을 선택합니다.

- 5**.** 확인을 클릭하여 등록 정보 대화 상자로 돌아갑니다.
- 6**.** 확인을 클릭한 후, 인쇄 대화 상자에서 인쇄 또는 확인을 클릭합니다.

참고**:** 사용하지 않는 인화지를 용지함에 두지 마십시오. 용지가 휘어서 인쇄 품질이 저하될 수 있습니 다. 인쇄하기 전에 인화지는 펴져 있어야 합니다.

## <span id="page-15-0"></span>문서 인쇄

### 용지 넣기

- 1**.** 용지함에 용지를 넣습니다.
	- 용지함을 끝까지 당깁니다.
	- 용지의 인쇄면을 아래로 향하게 하여 넣습니다.

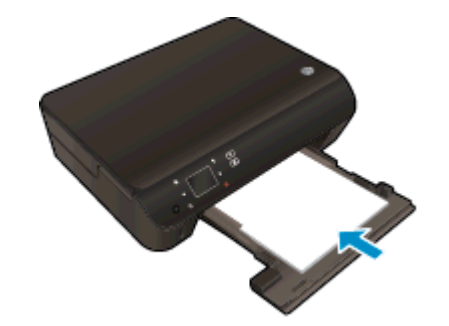

- 응지 너비 조정대를 용지 가장자리를 따라 안쪽으로 이동합니다.
- 응지함을 끝까지 밀어 넣습니다.
- 2**.** 용지함 확장대를 엽니다.

### 문서를 인쇄하려면

- 1**.** 소프트웨어에서 인쇄 버튼을 클릭합니다.
- 2**.** 사용 중인 프린터가 선택되었는지 확인합니다.
- 3**.** 버튼을 클릭하여 등록 정보 대화 상자를 엽니다.

소프트웨어 응용 프로그램에 따라 이 버튼의 이름은 등록 정보, 옵션, 프린터 설정, 프린터 등록 정 보, 프린터 또는 기본 설정이 됩니다.

- 4**.** 적합한 옵션을 선택합니다.
	- 레이아웃 탭에서 세로 또는 가로 방향을 선택합니다.
	- 용지/품질 탭에서 용지함 선택 영역의 용지 드롭다운 목록에서 적합한 용지 유형을 선택한 후, 품질 설정 영역에서 적합한 인쇄 품질을 선택합니다.
	- 고급을 클릭하고 용지 크기 드롭다운 목록에서 적합한 용지 크기를 선택합니다.
- 5**.** 확인을 클릭하여 등록 정보 대화 상자를 닫습니다.
- 6**.** 인쇄 또는 확인을 클릭하여 인쇄를 시작합니다.

### 페이지 양면으로 인쇄하려면

- 1**.** 소프트웨어에서 인쇄 버튼을 클릭합니다.
- 2**.** 사용 중인 프린터가 선택되었는지 확인합니다.

3**.** 등록 정보 대화 상자를 여는 버튼을 클릭합니다.

소프트웨어 응용 프로그램에 따라 이 버튼의 이름은 등록 정보, 옵션, 프린터 설정, 프린터 등록 정 보, 프린터 또는 기본 설정이 됩니다.

- 4**.** 적합한 옵션을 선택합니다.
	- 레이아웃 탭에서 세로 또는 가로 방향을 선택합니다.
	- 응지/품질 탭의 용지 드롭다운 목록에서 적합한 용지 유형과 인쇄 품질을 선택합니다.
	- 고급을 클릭하고 **용지 크기** 드롭다운 목록에서 적합한 용지 크기를 선택합니다.
- 5**.** 레이아웃 탭의 양면 인쇄 드롭다운 목록에서 긴 가장자리 쪽으로 뒤집기 또는 짧은 가장자리 쪽으 로 뒤집기를 선택합니다.
- 6**.** 확인을 클릭하여 인쇄합니다.
- 참고**:** 문서의 한 페이지가 인쇄된 후 몇 초간 기다리라는 메시지가 나타납니다. 그 다음에 프린터 에서 다른 면에 인쇄될 수 있도록 자동으로 용지를 뒤집어 넣습니다. 수동으로 용지를 다시 넣거나 따로 조작할 필요가 없습니다.

참고**:** 인쇄된 문서가 용지의 여백 내에 정렬되지 않을 경우 올바른 언어와 지역을 선택했는지 확인합 니다. 프린터 디스플레이에서 설정을 선택한 다음 기본 설정을 선택합니다. 언어를 선택한 다음, 제공된 옵션에서 지역을 선택합니다. 언어와 국가/지역을 올바로 설정하면 프린터에 해당 기본 용지 크기 설정 이 제공됩니다.

### <span id="page-17-0"></span>봉투 인쇄

HP ENVY 5530 series 의 용지함에 한 개 이상의 봉투를 넣을 수 있습니다. 광택이 있거나 올록볼록한 봉투 또는 걸쇠나 창이 있는 봉투는 사용하지 마십시오.

참고**:** 봉투에 인쇄할 텍스트 서식을 정하는 방법에 대한 자세한 정보는 워드 프로세서 소프트웨어의 도움말 파일을 참조하십시오. 최상의 결과를 얻으려면 봉투의 반송 주소에 레이블을 사용하십시오.

봉투 넣기

- 1**.** 용지함이 열려 있는지 확인합니다.
- 2**.** 용지 너비 조정대가 모두 열리도록 밉니다.
- 3**.** 봉투를 용지함 중앙에 놓습니다. 인쇄할 면이 아래로 와야 합니다. 봉투 덮개 부분이 왼쪽에 있어 야 합니다.
- 4**.** 봉투를 프린터 안으로 끝까지 밀어 넣습니다.
- 5**.** 용지 너비 조정대를 봉투 가장자리에 맞게 조정합니다.

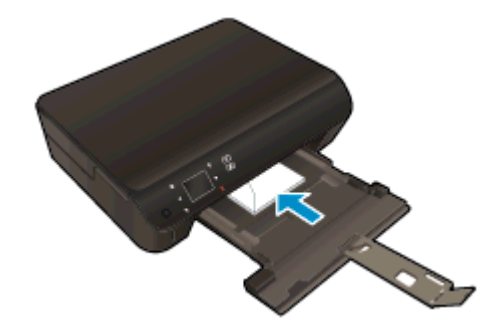

### 봉투를 인쇄하려면

- 1**.** 소프트웨어의 파일 메뉴에서 인쇄를 클릭합니다.
- 2**.** 사용 중인 프린터가 선택되었는지 확인합니다.
- 3**.** 버튼을 클릭하여 등록 정보 대화 상자를 엽니다.

소프트웨어 응용 프로그램에 따라 이 버튼의 이름은 등록 정보, 옵션, 프린터 설정, 프린터 등록 정 보, 프린터 또는 기본 설정이 됩니다.

- 4**.** 적합한 옵션을 선택합니다.
	- 레이아웃 탭에서 세로 또는 가로 방향을 선택합니다.
	- 용지/품질 탭에서 용지함 선택 영역의 용지 드롭다운 목록에서 적합한 용지 유형을 선택한 후, 품질 설정 영역에서 적합한 인쇄 품질을 선택합니다.
	- 고급을 클릭하고 **용지 크기** 드롭다운 목록에서 적합한 용지 크기를 선택합니다.
- 5**.** 확인을 누른 후, 인쇄 대화 상자에서 인쇄 또는 확인을 클릭합니다.

## <span id="page-18-0"></span>간편 양식 인쇄

HP 간편 양식으로 재미있고 유용한 페이지 인쇄를 인쇄합니다. HP 간편 양식이라면 달력 및 체크 리스 트, 게임, 노트 용지, 모눈 종이, 5 선지까지 인쇄할 수 있습니다.

### 간편 양식을 인쇄하려면

- 1**.** 프린터 디스플레이의 홈 화면에서 오른쪽 방향 버튼을 누른 다음 Quick Form 을 누릅니다.
- 2**.** 간편 양식을 누릅니다. 보이지 않는 경우 오른쪽 방향 버튼을 눌러 전체 응용 프로그램을 스크롤합 니다.
- 3**.** HP 간편 양식 옵션 중 하나를 선택합니다. 달력 및 체크 리스트, 게임, 노트 용지, 모눈 종이, 5 선지
- 4**.** 선택된 옵션의 하위 범주에서 하나를 누릅니다. 오른쪽 방향 버튼을 사용하여 하위 범주를 스크롤 합니다.
- 5**.** 왼쪽 또는 오른쪽 방향 버튼을 눌러 인쇄하고자 하는 매수를 지정하고 완료를 누릅니다.

### <span id="page-19-0"></span>HP 무선 다이렉트로 인쇄

HP 무선 다이렉트를 사용하여 컴퓨터, 스마트폰, 태블릿 또는 기타 무선 지원 장치에서 기존 무선 네트 워크에 연결할 필요 없이 무선으로 인쇄할 수 있습니다.

HP 무선 다이렉트 사용 시 다음 지침을 주의하십시오.

컴퓨터 또는 모바일 장치에 필요한 소프트웨어가 있는지 확인하십시오.

컴퓨터를 사용하는 경우, 프린터와 함께 제공된 프린터 소프트웨어가 설치되었는지 확인하십시 오.

- 모바일 장치를 사용하는 경우, 호환 가능한 인쇄 응용 프로그램이 설치되었는지 확인하십시오. 모 바일 인쇄에 대한 자세한 내용은 [www.hp.com/global/us/en/eprint/mobile\\_printing\\_apps.html](http://www.hp.com/global/us/en/eprint/mobile_printing_apps.html) 을 참 조하십시오.
- HP 무선 다이렉트가 프린터에서 켜져 있고, 필요한 경우 보안을 사용할 수 있는지 확인하십시오. 자세한 내용은 [57페이지의라우터](#page-60-0) 없이 무선으로 프린터에 연결을 참조하십시오.
- 최대 5 대의 컴퓨터 및 모바일 장치가 같은 무선 다이렉트 연결을 사용할 수 있습니다.
- HP 무선 다이렉트는 프린터가 USB 케이블을 사용하는 컴퓨터나 무선 연결을 사용하는 네트워크 에 연결되어 있을 때 사용할 수 있습니다.
- HP 무선 다이렉트는 컴퓨터, 모바일 장치 또는 프린터를 인터넷에 연결하는 데 사용할 수 없습니 다.

온라인으로 자세한 내용을 [알아보려면](http://h20180.www2.hp.com/apps/Nav?h_pagetype=s-924&h_client=s-h-e004-01&h_keyword=lp70046-win-EN5530&h_lang=ko&h_cc=ko) 여기를 누르십시오.

참고**:** 현재 이 웹 사이트가 모든 언어로 제공되는 것은 아닙니다.

이 단원에서는 다음 항목을 다룹니다.

- 무선 지원 모바일 장치에서 인쇄
- 무선 지원 [컴퓨터에서](#page-20-0) 인쇄

### 무선 지원 모바일 장치에서 인쇄

모바일 장치에서 호환 가능한 인쇄 응용 프로그램을 설치했는지 확인하십시오. 자세한 정보는 [www.hp.com/global/us/en/eprint/mobile\\_printing\\_apps.html](http://www.hp.com/global/us/en/eprint/mobile_printing_apps.html) 에서 확인할 수 있습니다

- 1**.** 프린터의 HP 무선 다이렉트를 켰는지 확인하십시오. 자세한 내용은 [57페이지의라우터](#page-60-0) 없이 무 선으로 [프린터에](#page-60-0) 연결을 참조하십시오.
- 2**.** 모바일 장치의 Wi-Fi 연결을 켜십시오. 자세한 내용은 모바일 장치와 함께 제공된 설명서를 참조하 십시오.

참고**:** 모바일 장치에서 Wi-Fi 를 지원하지 않는 경우 HP 무선 다이렉트를 사용할 수 없습니다.

<span id="page-20-0"></span>3**.** 모바일 장치에서 새 네트워크를 연결합니다. 프로세스를 정상적으로 사용하여 새 무선 네트워크 또는 핫스팟을 연결합니다. HP-Print-\*\*-ENVY-5530 과 같이 표시되는 무선 네트워크 목록에서 HP 무선 다이렉트 이름을 선택합니다(\*\*은 프린터를 식별하는 고유 문자임).

HP 무선 다이렉트가 보안과 함께 켜져 있는 경우, 메시지가 나타나면 암호를 입력합니다.

4**.** 문서를 인쇄합니다.

### 무선 지원 컴퓨터에서 인쇄

- 1**.** 프린터의 HP 무선 다이렉트를 켰는지 확인하십시오. 자세한 내용은 [57페이지의라우터](#page-60-0) 없이 무 선으로 [프린터에](#page-60-0) 연결를 참조하십시오.
- 2**.** 컴퓨터에서 Wi-Fi 연결을 켭니다. 자세한 내용은 컴퓨터와 함께 제공된 설명서를 참조하십시오.

참고**:** 컴퓨터에서 Wi-Fi 를 지원하지 않는 경우 HP 무선 다이렉트를 사용할 수 없습니다.

3**.** 컴퓨터에서 새 네트워크를 연결합니다. 프로세스를 정상적으로 사용하여 새 무선 네트워크 또는 핫스팟을 연결합니다. HP-Print-\*\*-ENVY-5530 과 같이 표시되는 무선 네트워크 목록에서 HP 무선 다이렉트 이름을 선택합니다(\*\*은 프린터를 식별하는 고유 문자임).

HP 무선 다이렉트가 보안과 함께 켜져 있는 경우, 메시지가 나타나면 암호를 입력합니다.

- 4**.** 프린터를 설치하고 무선 네트워크로 컴퓨터에 연결한 경우 5 단계로 이동하십시오. 프린터를 설치 하고 USB 케이블로 컴퓨터에 연결한 경우, 아래 단계를 따라 HP 무선 다이렉트 연결을 사용하여 HP 프린터 소프트웨어를 설치합니다.
	- a**.** 사용하는 운영 체제에 따라 다음 중 하나를 참조하십시오.
		- Windows 8: 시작 화면에서 화면의 빈 곳에 마우스 오른쪽 버튼을 클릭하고 App 모음에 서 모든 Apps 를 클릭하여 프린터 설정 및 소프트웨어를 클릭합니다.
		- Windows 7, Windows Vista, Windows XP: 컴퓨터 바탕 화면에서 시작을 클릭하고 모든 프로그램을 선택하고, HP, HP ENVY 5530 series, 프린터 설정 및 소프트웨어를 클릭합 니다.
	- b**.** 새 프린터 연결을 선택합니다.
	- c**.** 연결 옵션 소프트웨어 화면이 나타나면 Wireless 를 선택합니다.

검색된 프린터 목록에서 HP ENVY 5530 series 를 선택합니다.

- d**.** 화면 지침을 따릅니다.
- 5**.** 문서를 인쇄합니다.

### <span id="page-21-0"></span>인쇄 관련 팁

다음은 성공적인 인쇄에 대한 팁입니다.

### 컴퓨터 인쇄 팁

컴퓨터로 문서, 사진, 또는 봉투 인쇄하는 데 대한 자세한 정보는 다음의 운영 시스템 특정 지침 링크를 활용하십시오.

- 컴퓨터에 저장된 사진을 인쇄하는 방법에 대해 알아보십시오. 최대 dpi 해상도를 활성화하는 방법 에 대해 알아보십시오. 온라인으로 자세한 내용을 알아보려면 여기를 [클릭하십시오](http://h20180.www2.hp.com/apps/Nav?h_pagetype=s-924&h_client=s-h-e004-01&h_keyword=lp70039-win-EN5530&h_lang=ko&h_cc=ko).
- 검퓨터에서 봉투를 인쇄하는 방법을 알아보십시오. 온라인으로 자세한 내용을 [알아보려면](http://h20180.www2.hp.com/apps/Nav?h_pagetype=s-924&h_client=s-h-e004-01&h_keyword=lp70040-win-EN5530&h_lang=ko&h_cc=ko) 여기를 [클릭하십시오](http://h20180.www2.hp.com/apps/Nav?h_pagetype=s-924&h_client=s-h-e004-01&h_keyword=lp70040-win-EN5530&h_lang=ko&h_cc=ko).

### 잉크 및 용지 팁

- 정품 HP 카트리지를 사용합니다. 정품 HP 카트리지는 HP 프린터에서 최적의 성능을 발휘하도록 설계 및 테스트되었으며 오래 사용해도 훌륭한 인쇄 품질을 유지할 수 있습니다.
- 카트리지에 잉크가 충분히 있는지 확인합니다. 예상 잉크량을 보려면 홈 화면에서 **잉크** 아이콘을 누릅니다.

카트리지 관련 자세한 팁을 알아보려면 자세한 내용에 대한 [51페이지의카트리지](#page-54-0) 관련 팁을 참조 하십시오.

- 용지를 한 장이 아니라 묶음으로 넣어야 합니다. 깨끗하고 구김이 없으며 크기가 같은 용지를 사용 합니다. 한 번에 한 종류의 용지를 넣었는지 확인합니다.
- 모든 용지에 잘 맞도록 용지함의 용지 너비 조정대를 조절합니다. 용지 너비 조정대로 인해 용지함 의 용지가 휘지 않도록 합니다.
- 응지함에 넣은 용지의 종류와 크기에 따라 인쇄 품질과 용지 크기를 설정합니다.
- 응지 걸림을 제거하려면 자세한 내용은 [64페이지의용지](#page-67-0) 걸림 제거를 참조하십시오.

### 프린터 설정 팁

- 8시/품질 탭에서 용지함 선택 영역의 용지 드롭다운 목록에서 적합한 용지 유형을 선택한 후, 품 질 설정 영역에서 적합한 인쇄 품질을 선택합니다.
- 고급 옵션 대화 상자의 용지 크기 드롭다운 목록에서 적합한 용지 크기를 선택합니다. 레이아웃 또 는 용지/품질 탭의 고급 버튼을 클릭하여 고급 옵션 대화 상자에 액세스합니다.
- 기본 인쇄 설정을 변경하려면 **인쇄 및 스캔**을 클릭한 후, 프린터 소프트웨어에서 **기본 설정 설정**을 클릭합니다.

운영 체제에 따라 다음과 같은 방법으로 프린터 소프트웨어를 열 수 있습니다.

- $W$ indows 8: 시작 화면에서 화면의 빈 곳에 마우스 오른쪽 버튼을 클릭하고 Apps 모음에서 모 든 Apps 를 클릭하여 사용자 프린터 이름이 있는 아이콘을 클릭합니다.
- Windows 7, Windows Vista, Windows XP: 컴퓨터 바탕 화면에서 시작을 클릭하고 모든 프로 그램, HP, HP ENVY 5530 series, HP ENVY 5530 series 를 클릭합니다.
- 검정 잉크만 사용하여 흑백 문서를 인쇄하려면 **고급** 버튼을 누릅니다. **그레이스케일로 인쇄** ㄷ롬 다운 메뉴에서 검정 잉크만 사용을 선택한 다음 확인 버튼을 누릅니다.
- 정품 HP 카트리지는 시간이 지나도 간편하게 좋은 결과를 낼 수 있도록 제작되었으며 HP 프린터 와 용지로 테스트되었습니다.
- 참고**:** HP 는 HP 제품이 아닌 소모품의 품질이나 신뢰성을 보장할 수 없습니다. HP 제품이 아닌 소모품을 사용함으로써 발생한 제품 서비스나 수리에 대해서는 무상 보증 수리를 받을 수 없습니 다.

정품 HP 잉크 카트리지를 구매한 경우에는 다음 사이트로 이동하십시오.

[www.hp.com/go/anticounterfeit](http://www.hp.com/go/anticounterfeit)

- 잉크량 경고 및 표시기는 잉크 교체가 필요함을 사전에 알아내기 위한 목적으로만 사용해야 합니 다.
- 참고**:** 잉크 부족 경고 메시지가 나타나면 인쇄가 지연되는 일이 없도록 교체용 카트리지를 준비 하는 것이 좋습니다. 인쇄 품질이 허용할 수 없을 정도로 나빠지기 전까지는 카트리지를 교체할 필 요가 없습니다.
- 인쇄 드라이버에서 선택한 소프트웨어 설정은 인쇄에만 적용되고, 복사 또는 스캔에는 적용되지 않습니다.
- 용지 양면에 문서를 인쇄할 수 있습니다.

### 참고

### <span id="page-23-0"></span>최대 dpi 로 인쇄

고품질의 선명한 이미지를 인화지에 인쇄하려면 최대 인치당 점(dpi) 모드를 이용합니다.

최대 dpi 로 인쇄하면 다른 설정으로 인쇄하는 것보다 인쇄 시간이 오래 걸리고 디스크 공간도 더 필요 합니다.

### 최대 dpi 모드로 인쇄하려면

- **.** 소프트웨어의 파일 메뉴에서 인쇄를 클릭합니다.
- **.** 사용 중인 프린터가 선택되었는지 확인합니다.
- **.** 버튼을 클릭하여 등록 정보 대화 상자를 엽니다.

소프트웨어 응용 프로그램에 따라 이 버튼의 이름은 등록 정보, 옵션, 프린터 설정, 프린터 등록 정 보, 프린터 또는 기본 설정이 됩니다.

- **.** 용지/품질 탭을 누릅니다.
- **.** 용지 드롭다운 목록에서 적합한 용지 유형과 인쇄 품질을 선택합니다.
- **.** 고급 버튼을 누릅니다.
- **.** 프린터 기능 영역의 최대 DPI 로 인쇄 드롭다운 목록에서 예를 선택합니다.
- **.** 용지 크기 드롭다운 목록에서 적합한 용지 크기를 선택합니다.
- **.** 확인을 클릭하여 고급 옵션을 닫습니다.
- **.** 레이아웃 탭에서 방향을 확인하고 확인을 클릭하여 인쇄합니다.

# <span id="page-24-0"></span>4 용지 기본 사항

- 인쇄에 [권장하는](#page-25-0) 용지
- [용지](#page-27-0) 넣기
- [HP 용지](#page-31-0) 소모품 주문

## <span id="page-25-0"></span>인쇄에 권장하는 용지

최고 품질의 인쇄 결과를 원한다면 각 인쇄 작업에 적합하게 설계된 HP 용지의 사용을 권장합니다. 국가/지역에 따라 일부 용지를 사용하지 못할 수 있습니다.

#### ColorLok

● HP 는 일상적인 문서를 인쇄하거나 복사할 때 ColorLok 로고가 있는 일반 용지를 권장합니다. ColorLok 로고가 있는 모든 용지는 개별 테스트를 거쳤기 때문에 신뢰성 및 인쇄 품질에 관한 표준 에 부합하고 컬러는 선명하고 생동감 있고 검정색은 보다 짙은 문서를 만들어 내며 일반 용지보다 더 빨리 마릅니다. 주요 용지 제조업체에서 만드는 ColorLok 로고가 있는 무게와 크기가 다양한 용 지를 확인하십시오.

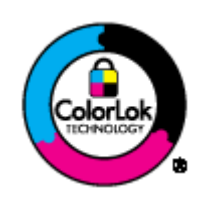

### 사진 인쇄

#### HP 프리미엄 플러스 인화지

HP 프리미엄 플러스 인화지는 최고의 사진에 적합한 고품질 HP 인화지입니다. HP 프리미엄 플러 스 인화지를 사용하면 즉시 건조되는 아름다운 사진을 인쇄하여 프린터에서 바로 공유할 수 있습 니다. A4, 22 x 28cm, 10 x 15cm, 13 x 18cm, 28 x 43cm(A3) 등의 다양한 크기와 광택 처리 또는 소프트 광택 처리(새틴 광택)의 두 가지 방식을 사용할 수 있습니다. 최상의 사진과 특수 사진 프로 젝트 액자, 전시 또는 선물에 적합합니다. HP 프리미엄 플러스 인화지는 뛰어난 전문적인 품질과 내구성을 제공합니다.

### ● HP 우수 인화지

이 두꺼운 인화지는 즉시 건조 마감 처리가 되어 있어서 용지를 더럽히지 않고 쉽게 다룰 수 있습니 다. 이 용지는 방수성과 방습성이 있으며 얼룩과 지문이 묻지 않습니다. 모양과 느낌이 사진관에서 인화한 사진에 버금가는 인쇄물을 얻을 수 있습니다. A4, 22 x 28cm, 10 x 15cm, 13 x 18cm 를 포 함하여 여러 크기로 제공됩니다. 또한 중성지를 사용하여 문서의 내구성이 좋습니다.

#### ● HP 고속표준 인화지

일반 사진 인쇄용으로 제작한 용지를 사용해 화려한 일상 스냅샷을 저렴하게 인쇄해보십시오. 이 합리적 가격의 인화지는 빠르게 건조되어 손쉽게 다룰 수 있습니다. 이 용지를 잉크젯 프린터와 함 께 사용하면 보다 선명한 이미지를 얻을 수 있습니다. A4, 22 x 28cm 및 10 x 15cm 를 포함하여 여 러 크기의 광택 마감 처리로 제공됩니다. 또한 중성지를 사용하여 문서의 내구성이 좋습니다.

### 사무용 문서

### ● HP 프리미엄 프리젠테이션 용지 또는 HP 고급 용지 120

이 용지들은 양면 무광 처리가 되어 있는 무거운 용지로서 프리젠테이션, 제안서, 보고서 및 뉴스 레터에 적합합니다. 인상적인 모양과 질감을 주는 견고한 중량지입니다.

● HP 브로셔 용지 및 HP 고급 용지 180

이 용지들은 양면에 광택 또는 무광 처리가 되어 있어서 양면을 모두 사용할 수 있습니다. 사진에 가까운 재생이 필요한 경우나 보고서 표지, 특수한 프레젠테이션, 브로셔, 광고지 및 달력 등의 업 무용 그래픽에 적합한 용지입니다.

### 일반 인쇄

### ● HP 순백색 잉크젯 용지

HP 흰색 잉크젯 용지를 사용하면 색상이 뚜렷하고 문자열이 선명하게 인쇄됩니다. 불투명도가 높 아 양면에 컬러 인쇄를 해도 비치지 않으므로 뉴스레터, 보고서, 전단지 등에 적합합니다. ColorLok 기술을 반영해 보다 적은 얼룩짐 현상, 더욱 짙은 검정 및 생동감 있는 컬러를 보장합니 다.

### ● HP 인쇄 용지

HP 인쇄 용지는 고품질 다기능 용지입니다. 모양과 느낌이 표준 다기능 용지나 복사 용지에 인쇄 된 문서보다 훨씬 우수한 문서를 생성합니다. ColorLok 기술을 반영해 보다 적은 얼룩짐 현상, 더 욱 짙은 검정 및 생동감 있는 컬러를 보장합니다. 또한 중성지를 사용하여 문서의 내구성이 좋습니 다.

### ● HP 사무 용지

HP 사무 용지는 고품질 다기능 용지입니다. 복사, 초안, 메모 및 기타 일상적인 문서에 적합합니 다. ColorLok 기술을 반영해 보다 적은 얼룩짐 현상, 더욱 짙은 검정 및 생동감 있는 컬러를 보장합 니다. 또한 중성지를 사용하여 문서의 내구성이 좋습니다.

### ● HP 오피스 재활용지

HP 오피스 재활용지는 고품질 다기능 용지로 재생 섬유를 30% 함유하고 있습니다. 또한 이 용지 는 ColorLok 기술 용지로 얼룩 현상이 줄고, 뚜렷한 검정 및 생동감 있는 컬러를 보장합니다.

### 특수 프로젝트

#### ● HP 전사지

HP 전사지(색상 천 또는 밝은 색 천이나 흰색 천용)는 디지털 사진을 전사하여 특별한 티셔츠를 만 들 때 적합합니다.

## <span id="page-27-0"></span>용지 넣기

다음 중 하나를 수행합니다.

### 소형 용지 넣기

1**.** 용지함을 당겨 용지 너비 조정대를 바깥쪽으로 밀어낸 후 이전에 넣은 용지를 꺼냅니다.

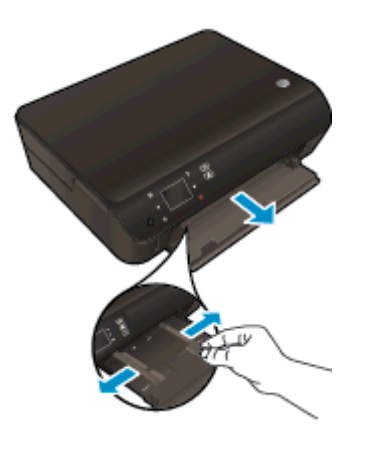

- 2**.** 용지를 넣습니다.
	- 인쇄면이 아래로 향하게 하여 인화지 묶음의 짧은 가장자리 쪽을 용지함 안으로 넣습니다.

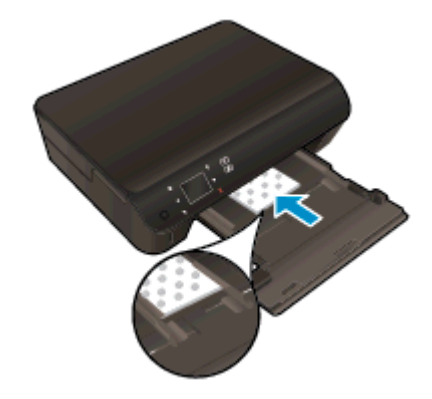

- 멈출 때까지 인화지를 앞쪽으로 밀어 넣습니다.
- 용지 너비 조정대가 용지의 가장자리에 닿을 때까지 안쪽으로 밉니다.

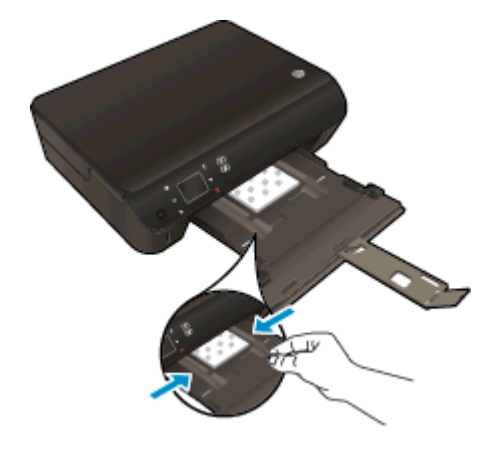

● 용지함을 다시 안으로 밀고, 용지함 확장대를 펼칩니다.

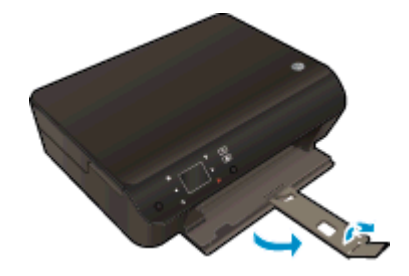

### 전체 크기 용지 넣기

1**.** 용지함을 당겨 용지 너비 조정대를 바깥쪽으로 밀어낸 후 이전에 넣은 용지를 꺼냅니다.

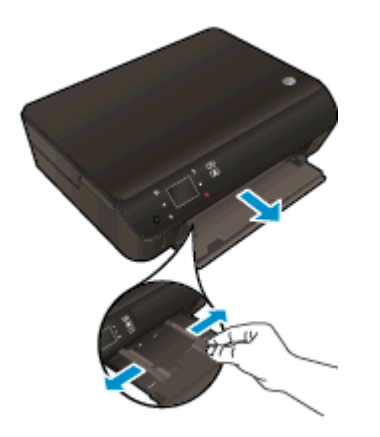

- 2**.** 용지를 넣습니다.
	- 인쇄면이 아래로 오게 하여 용지 묶음의 짧은 쪽을 용지함 안으로 넣습니다.

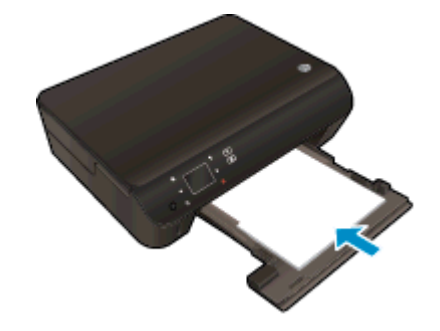

● 용지가 멈출 때까지 밀어 넣습니다.

● 용지 너비 조정대가 용지의 가장자리에 닿을 때까지 안쪽으로 밉니다.

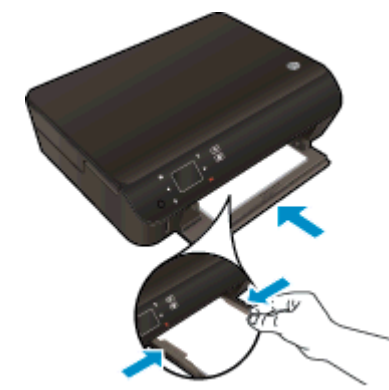

● 용지함을 다시 안으로 밀고, 용지함 확장대를 펼칩니다.

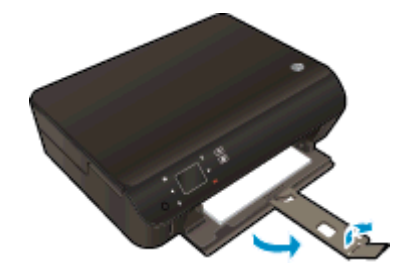

### 봉투 넣기

1**.** 용지함을 당겨 용지 너비 조정대를 바깥쪽으로 밀어낸 후 이전에 넣은 용지를 꺼냅니다.

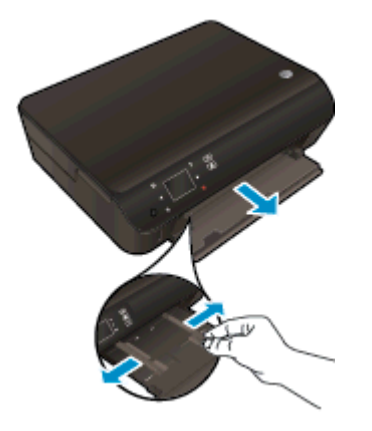

- 2**.** 봉투 넣기
	- 응지함의 중앙에 봉투를 넣습니다. 인쇄 면이 아래로 향하게 합니다. 봉투 덮개 부분이 왼쪽 에 있어야 하며 위로 향해야 합니다.

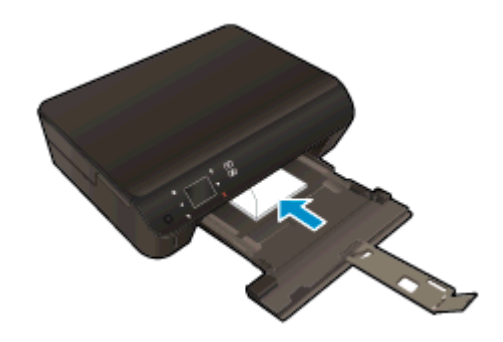

- 봉투 묶음이 멈출 때까지 안으로 밀어 넣습니다.
- 용지 너비 조정대를 봉투 묶음이 있는 곳까지 안으로 밀어 넣습니다.
- 용지함을 다시 안으로 밀고, 용지함 확장대를 펼칩니다.

## <span id="page-31-0"></span>HP 용지 소모품 주문

이 프린터는 거의 모든 종류의 사무 용지에 적합하도록 설계되었습니다. 최적의 인쇄 품질을 얻으려면 HP 용지를 사용하십시오. HP 웹 사이트 [www.hp.com](http://www.hp.com) 을 방문하여 HP 용지에 대한 자세한 정보를 얻으 십시오.

HP 는 일상적인 문서를 인쇄하거나 복사할 때 ColorLok 로고가 있는 일반 용지를 권장합니다. ColorLok 로고가 있는 모든 용지는 개별 테스트를 거쳤기 때문에 신뢰성 및 인쇄 품질에 관한 표준에 부 합하고 컬러는 선명하고 생동감 있고 검정색은 보다 짙은 문서를 만들어 내며 일반 용지보다 더 빨리 마 릅니다. 주요 용지 제조업체에서 만드는 ColorLok 로고가 있는 무게와 크기가 다양한 용지를 확인하십 시오.

HP 용지를 구매하려면 제품 및 [서비스](http://www.hp.com) 매장을 방문하여 잉크, 토너, 종이를 선택하십시오.

<span id="page-32-0"></span>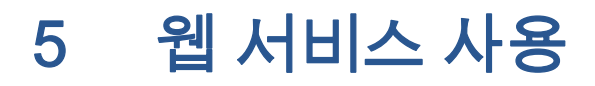

- [어디에서든](#page-33-0) ePrint
- HP 인쇄 [Apps 사용](#page-35-0)
- [HP ePrintCenter 웹](#page-36-0) 사이트 사용
- $\bullet$  웹 서비스 [사용에](#page-37-0) 대한 팁

### <span id="page-33-0"></span>어디에서든 ePrint

HP ePrint 는 HP ePrint 가 사용 가능한 프린터를 이용하여 어디서라도 이메일을 보낼 수 있도록 해주는 무료 서비스입니다. 웹 서비스가 활성화 된 경우 프린터에 등록된 이메일 주소로 사용자의 문서 및 사진 을 즉시 보낼 수 있습니다. 추가적인 드라이버나 소프트웨어가 필요 없습니다.

- 프린터가 무선 네트워크를 통해 인터넷에 연결되어 있어야 합니다. USB 로 컴퓨터에 연결되어 있 으면 HP ePrint 를 사용할 수 없습니다.
- 사용한 원본 글꼴 및 레이아웃 옵션에 따라 첨부 파일을 생성한 소프트웨어 프로그램에서 보는 것 과 다르게 인쇄될 수 있습니다.
- HP ePrint 와 함께 무료 제품 업데이트가 제공됩니다. 특정 기능을 활성화하려면 일부 업데이트를 설치해야 할 수 있습니다.

ePrintCenter[\(www.hp.com/go/eprintcenter](http://h20180.www2.hp.com/apps/Nav?h_pagetype=s-924&h_client=s-h-e004-01&h_keyword=lp70014-all&h_lang=ko&h_cc=ko))에서 계정을 등록하면, 로그인하여 ePrint 작업 상태를 보고, ePrint 프린터 대기열을 관리하고, 인쇄할 프린터의 ePrint 이메일 주소의 사용 권한을 제어하고, ePrint 에 대한 도움말을 가져올 수 있습니다.

ePrint 를 사용하기 전에 다음을 확인합니다.

- 프린터가 인터넷 액세스를 제공하는 활성 네트워크에 연결되어 있습니다.
- 웹 서비스가 켜져 있습니다. 꺼져 있는 경우 켜도록 메시지가 나타납니다.

#### 장소에 구애받지 않고 문서를 ePrint 하려면

- 1**.** 웹 서비스를 활성화합니다.
	- a**.** 프린터 제어판에서 ePrint 버튼을 누릅니다.
	- b**.** 사용 약관에 동의한 후, 화면의 지침에 따라 웹 서비스를 활성화합니다.
	- c**.** ePrint 정보 페이지를 인쇄한 다음 페이지의 지침에 따라 ePrint 계정을 등록합니다.
- 2**.** ePrint 이메일 주소를 찾습니다.
	- a**.** 제어판에 있는 ePrint 버튼을 누릅니다. 프린터 디스플레이에 웹 서비스 설정 메뉴가 나타납 니다.
	- b**.** 프린터 이메일 주소가 웹 서비스 설정 메뉴에 표시됩니다.

힌트**:** 이메일 주소 또는 등록 URL 을 인쇄하려면 프린터 디스플레이의 설정 메뉴에서 인쇄 정보 페이지를 선택합니다.

- 3**.** 인쇄를 위해 이메일로 문서를 프린터에 보냅니다.
	- a**.** 새 이메일을 생성하여 인쇄할 문서에 첨부합니다.
	- b**.** 프린터 이메일 주소로 이메일을 보냅니다.

프린터에서 첨부 문서를 인쇄합니다.

참고**:** 다중 이메일 주소가 "받는 사람" 또는 "참조" 필드에 포함된 경우 ePrint 서버는 이메일 인쇄 작업을 수락하지 않습니다. "받는 사람" 필드에 HP ePrint 이메일 주소만 입력하십시오. 기타 필드 에 추가 이메일 주소를 입력하지 마십시오.

참고**:** 이메일이 수신되자마자 인쇄합니다. 일반 이메일과 마찬가지로 도착 시간과 도착 여부에 대한 보장은 없습니다. ePrintCenter([www.hp.com/go/eprintcenter](http://h20180.www2.hp.com/apps/Nav?h_pagetype=s-924&h_client=s-h-e004-01&h_keyword=lp70014-all&h_lang=ko&h_cc=ko))에서 인쇄 상태를 확인할 수 있습니다.

참고**:** ePrint 를 이용하여 인쇄한 문서는 원본과 다를 수 있습니다. 스타일, 포맷팅 및 텍스트 배치가 원본 문서와 다를 수 있습니다. 법 관련 문서와 같이 높은 인쇄 품질이 필요한 경우에는 인쇄물에 대한 세밀한 편집이 가능한 컴퓨터의 소프트웨어 응용 프로그램을 통해 인쇄하는 것이 좋습니다.

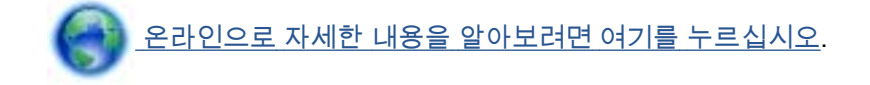

## <span id="page-35-0"></span>HP 인쇄 Apps 사용

HP 의 무료 서비스인 Apps 를 설정하여 컴퓨터 없이 웹에서 페이지를 인쇄할 수 있습니다. 사용자의 국 가/지역의 사용 가능한 Apps 에 따라 색칠 공부, 달력, 퍼즐, 조리법, 지도 등을 인쇄할 수 있습니다.

Apps 화면에서 추가 기능 아이콘을 눌러 인터넷에 연결한 후 다른 Apps 를 추가할 수 있습니다. Apps 를 이용하려면 웹 서비스를 활성화해야 합니다.

자세한 정보와 특정 이용 약관을 확인하려면 HP ePrintCenter 웹 사이트로 이동: [www.hp.com/go/](http://h20180.www2.hp.com/apps/Nav?h_pagetype=s-924&h_client=s-h-e004-01&h_keyword=lp70014-all&h_lang=ko&h_cc=ko) [eprintcenter.](http://h20180.www2.hp.com/apps/Nav?h_pagetype=s-924&h_client=s-h-e004-01&h_keyword=lp70014-all&h_lang=ko&h_cc=ko)
### HP ePrintCenter 웹 사이트 사용

HP ePrintCenter 에 대한 향상된 보안을 설정하고, 프린터에 이메일을 보낼 수 있도록 허용할 이메일 주 소를 지정하려면 HP 의 무료 HP ePrint 웹 사이트를 이용하십시오. 제품 업데이트, 추가 apps, 그리고 기타 무료 서비스를 받을 수도 있습니다.

자세한 정보와 특정 이용 약관을 확인하려면 HP ePrintCenter 웹 사이트로 이동: [www.hp.com/go/](http://h20180.www2.hp.com/apps/Nav?h_pagetype=s-924&h_client=s-h-e004-01&h_keyword=lp70014-all&h_lang=ko&h_cc=ko) [eprintcenter.](http://h20180.www2.hp.com/apps/Nav?h_pagetype=s-924&h_client=s-h-e004-01&h_keyword=lp70014-all&h_lang=ko&h_cc=ko)

### 웹 서비스 사용에 대한 팁

apps 를 인쇄하고 HP ePrint 를 사용하기 위해 다음의 팁을 사용합니다.

#### apps 인쇄 및 HP ePrint 사용 팁

- 온라인에서 사진을 공유하고 주문하는 방법에 대해 알아보십시오. [온라인으로](http://h20180.www2.hp.com/apps/Nav?h_pagetype=s-924&h_client=s-h-e004-01&h_keyword=lp70013-all&h_lang=ko&h_cc=ko) 자세한 내용을 알 아보려면 여기를 [클릭하십시오.](http://h20180.www2.hp.com/apps/Nav?h_pagetype=s-924&h_client=s-h-e004-01&h_keyword=lp70013-all&h_lang=ko&h_cc=ko)
- 웹에서 조리법, 쿠폰 및 기타 콘텐츠를 간편하고 쉽게 인쇄할 수 있는 Apps 에 대해 알아보십시오. 온라인으로 자세한 내용을 알아보려면 여기를 [클릭하십시오.](http://h20180.www2.hp.com/apps/Nav?h_pagetype=s-924&h_client=s-h-e004-01&h_keyword=lp70013-all&h_lang=ko&h_cc=ko)
- 자동 꺼짐을 활성화한 경우 ePrint 를 사용하려면 자동 꺼짐을 비활성해야 합니다. 자세한 내용은 [8페이지의자동](#page-11-0) 꺼짐을 참조하십시오.

## 6 복사 및 스캔

- [문서](#page-39-0) 복사
- [컴퓨터](#page-42-0) 또는 메모리 카드에 스캔
- 원활한 복사 및 [스캔을](#page-44-0) 위한 팁

### <span id="page-39-0"></span>문서 복사

프린터 디스플레이의 복사 메뉴를 이용하여 매수를 선택하거나 일반 용지로 복사를 위한 컬러 또는 흑 백 설정을 쉽게 지정할 수 있습니다. 용지 유형 및 크기 변경, 복사 명암, 복사 리사이징과 같은 고급 설 정을 간편하게 액세스할 수 있습니다.

#### 단면 복사본 만들기

1**.** 용지함에 전체 크기 용지를 넣습니다.

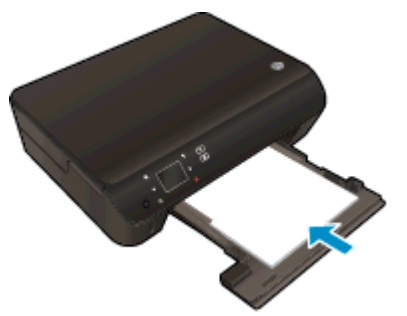

- 응지함을 다시 밀어 넣었으며 용지함 익스텐더가 열려 있는 상태인지를 확인합니다.
- 2**.** 제품 덮개를 들어 올립니다.

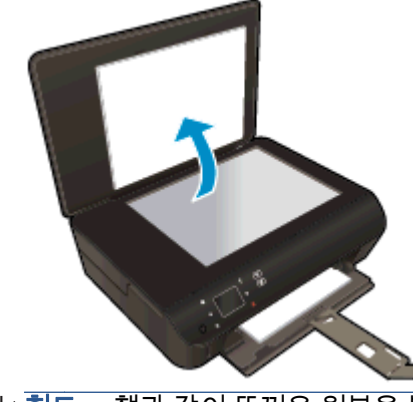

힌트**:** 책과 같이 뚜꺼운 원본을 복사하려면 덮개를 분리하면 됩니다.

3**.** 유리의 전면 오른쪽 모서리에 원본의 인쇄면을 아래로 하여 놓습니다.

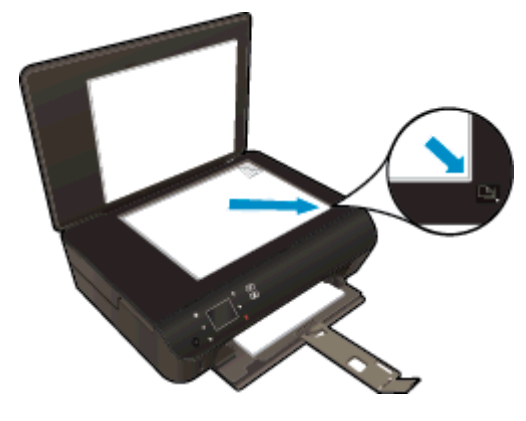

4**.** 덮개를 닫습니다.

- 5**.** 복사 매수 및 설정을 지정합니다.
	- 홈 화면에서 복사를 누릅니다.
	- 양면 옵션이 선택된 경우 이를 눌러 선택을 해제합니다.
	- 설정을 눌러 용지 크기, 용지 유형, 품질 또는 기타 설정을 지정합니다.
- 6**.** 복사를 시작합니다.
	- 흑백 또는 컬러를 누릅니다.

#### 양면 복사본 만들기

1**.** 용지함에 전체 크기 용지를 넣습니다.

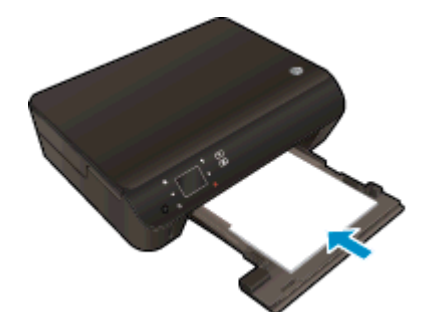

- 용지함을 다시 밀어 넣었으며 용지함 익스텐더가 열려 있는 상태인지를 확인합니다.
- 2**.** 제품 덮개를 들어 올립니다.

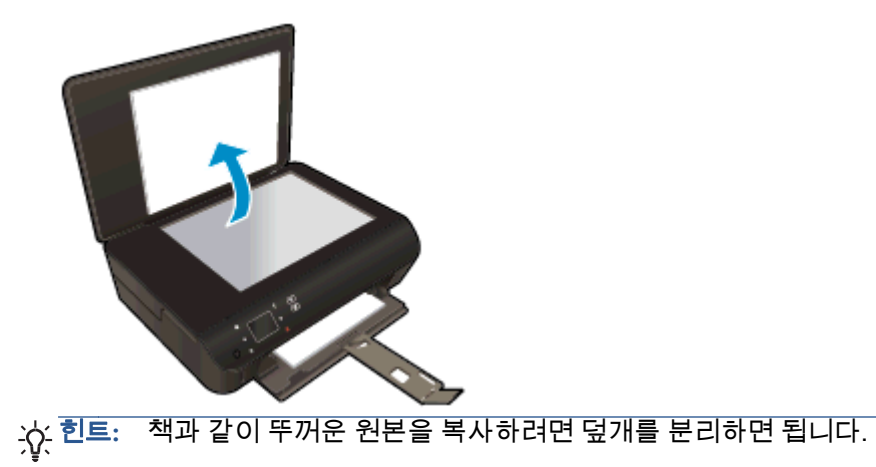

3**.** 유리의 전면 오른쪽 모서리에 원본의 인쇄면을 아래로 하여 놓습니다.

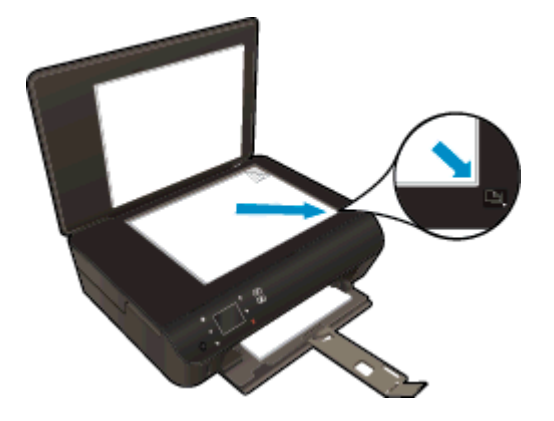

- 4**.** 덮개를 닫습니다.
- 5**.** 복사을 선택합니다.
	- 홈 화면에서 복사를 누릅니다. 화살표 버튼을 눌러 복사 매수를 변경합니다.
	- 양면 옵션이 선택되지 않은 경우 이를 눌러 선택합니다.
	- 설정을 눌러 용지 크기, 용지 유형, 품질 또는 기타 설정을 지정합니다.
- 6**.** 복사를 시작합니다.
	- 흑백 또는 컬러를 누릅니다.
	- 프린터 디스플레이에 메시지가 표시되면 두 번째 원본을 유리에 놓고 확인을 누릅니다.

### <span id="page-42-0"></span>컴퓨터 또는 메모리 카드에 스캔

컴퓨터의 프린터 디스플레이 또는 프린터 소프트웨어에서 컴퓨터로 스캔할 수 있습니다. 프린터 디스 플레이를 통해 스캔하는 게 빠릅니다. 소프트웨어를 통해 스캔하면 더 많은 옵션을 선택할 수 있습니다.

프린터 디스플레이에서 컴퓨터로 스캔하기 전에 무선 네트워크 또는 USB 케이블을 통해 프린터와 컴 퓨터가 연결되어 있는지 확인하십시오.

#### 스캔 준비

1**.** 제품 덮개를 들어 올립니다.

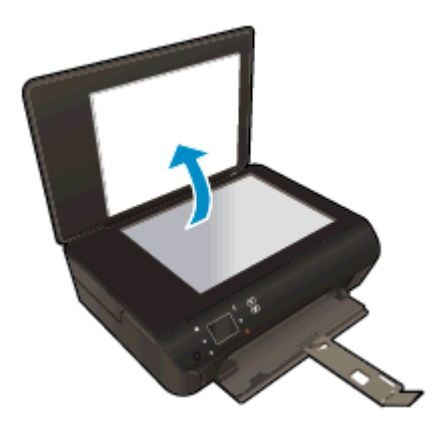

2**.** 유리의 전면 오른쪽 모서리에 원본의 인쇄면을 아래로 하여 놓습니다.

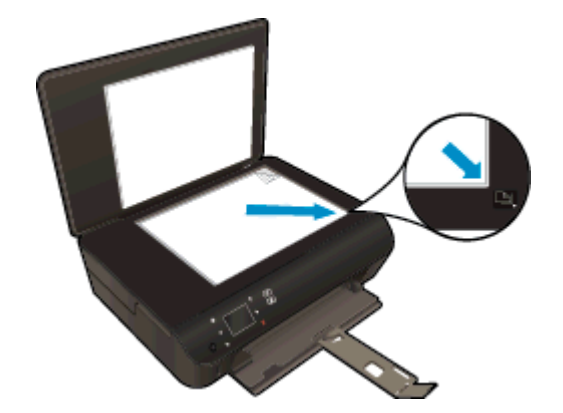

3**.** 덮개를 닫습니다.

#### 프린터 디스플레이에서 컴퓨터 또는 메모리 카드로 스캔

- 1**.** 원본을 넣습니다.
- 2**.** 메모리 카드에 스캔하려면 메모리 카드 슬롯에 메모리 카드를 삽입합니다.

컴퓨터에 스캔하려는 경우 프린터가 무선 네트워크 상에 연결되었거나 USB 케이블을 통해 연결 되었는지 확인하십시오.

3**.** 스캔을 시작합니다.

- a**.** 홈 화면에서 오른쪽 방향 버튼을 누른 다음 스캔을 누릅니다.
- b**.** 컴퓨터 또는 메모리 카드를 눌러 대상을 선택합니다. 미리 보려면 여기를 누름을 눌러 스캔을 미리보기합니다. 설정을 눌러 스캔 유형을 선택하거나 해상도를 변경합니다.
- c**.** 스캔을 누릅니다.

#### 내 컴퓨터에서 스캔

- 1**.** 사용하는 운영 체제에 따라 다음 중 하나를 수행하여 프린터 소프트웨어를 엽니다.
	- Windows 8: 시작 화면에서 화면의 빈 곳에 마우스 오른쪽 버튼을 클릭하고, Apps 모음에서 모든 Apps 를 클릭하고, 사용자 프린터 이름이 있는 아이콘을 클릭합니다.
	- Windows 7, Windows Vista, Windows XP: 컴퓨터 바탕 화면에서 시작을 클릭하고 모든 프로 그램, HP, HP ENVY 5530 series, HP ENVY 5530 series 를 클릭합니다.
- 2**.** 프린터 소프트웨어에서 인쇄 및 스캔 아이콘을 클릭하여 문서 또는 사진 스캔을 선택합니다.
- 3**.** 바로가기 메뉴에서 원하는 스캔 유형을 선택한 다음 스캔을 누릅니다.

참고**:** 스캔 미리보기 표시를 선택하면 미리보기 화면에서 스캔 이미지를 수정할 수 있습니다.

- 4**.** 추가 스캔 작업을 위해 응용 프로그램을 열어 놓으려면 저장을 선택하고 종료하려면 완료를 선택 합니다.
- 5**.** 스캔을 저장하면 Windows 탐색기 창으로 스캔이 저장된 디렉터리가 열립니다.

참고**:** 스캔 기능을 동시에 활성화할 수 있는 컴퓨터 수는 제한되어 있습니다. 프린터 디스플레에서 스 캔을 선택하면 현재 스캔 작업이 가능한 컴퓨터가 표시됩니다.

### <span id="page-44-0"></span>원활한 복사 및 스캔을 위한 팁

복사 및 스캔 작업을 문제 없이 수행하려면 다음 팁을 참조하십시오.

- \_ 프린터 디스플레이에서 이메일로 스캔하는 방법을 살펴봅니다. [온라인으로](http://h20180.www2.hp.com/apps/Nav?h_pagetype=s-924&h_client=s-h-e004-01&h_keyword=lp70001-all-EN5530&h_lang=ko&h_cc=ko) 자세한 내용을 알아보 려면 여기를 [클릭하십시오.](http://h20180.www2.hp.com/apps/Nav?h_pagetype=s-924&h_client=s-h-e004-01&h_keyword=lp70001-all-EN5530&h_lang=ko&h_cc=ko)
- 유리와 덮개 안쪽을 깨끗하게 관리하십시오. 스캐너는 유리에서 감지되는 모든 것을 이미지의 일 부로 해석합니다.
- 원본은 유리 오른쪽 앞쪽 모서리에 인쇄면이 아래로 향하게 놓습니다.
- 작은 원본에 대한 확대 복사본을 만들려면, 원본을 컴퓨터로 스캔하여 스캔 소프트웨어에서 이미 지 크기를 조정한 다음, 확대된 이미지의 복사본을 인쇄하십시오.
- 스캔 크기, 출력 유형, 스캔 해상도 또는 파일 유형 등을 조절하려는 경우 프린터 소프트웨어에서 스캔을 시작합니다.
- 소프트웨어에서 밝기를 적절히 설정해야만 텍스트가 누락되거나 잘못 스캔되는 것을 방지할 수 있 습니다.
- 무선 연결이 정상적으로 작동하는 경우 프린터 디스플레이를 통해 스캔하려면 소프트웨어에서 무 선 스캔을 활성화해야 합니다. 프린터 소프트웨어를 열고 **인쇄 및 스캔**을 선택한 후 컴퓨터로 스캔 관리를 선택합니다.
- 프린터와 컴퓨터가 무선으로 연결되어 있고 연결된 컴퓨터로 항상 신속하게 스캔할 수 있도록 하 려면 컴퓨터로 스캔이 항상 활성화되어 있도록 선택합니다.
- 여러 페이지의 문서를 스캔하여 하나의 파일로 만들려면 프린터 디스플레이에서 **스캔** 선택이 아닌 프린터 소프트웨어로 스캔을 시작합니다.

#### 6 장 복사 및 스캔 KOWW

# 7 카트리지 작업

- 예상 [잉크량](#page-47-0) 확인
- 잉크 [카트리지](#page-48-0) 주문
- [카트리지](#page-49-0) 교체
- 단일 [카트리지](#page-52-0) 모드 사용
- [카트리지](#page-53-0) 품질보증 정보
- [카트리지](#page-54-0) 관련 팁

## <span id="page-47-0"></span>예상 잉크량 확인

#### 제어판에서 잉크량을 확인하려면

 $\bullet$   $\bullet$  홈 화면에서 잉크 아이콘을 눌러 예상 잉크량을 표시합니다.

#### 프린터 소프트웨어에서 남은 잉크량을 확인하려면

1**.** 바탕 화면에서 HP ENVY 5530 series 아이콘을 더블 클릭하여 프린터 소프트웨어를 엽니다.

참고**:** 프린터 소프트웨어를 클릭하여 시작 > 모든 프로그램 > HP > HP ENVY 5530 series > HP ENVY 5530 series 에 액세스할 수도 있습니다.

2**.** 프린터 소프트웨어에서, 예상 잉크량 아이콘을 누릅니다.

참고**:** 리필 또는 재가공 카트리지나 다른 프린터에서 사용했던 카트리지를 설치한 경우, 잉크 잔량 표 시기가 부정확하거나 사용하지 못할 수 있습니다.

참고**:** 잉크 잔량 경고 및 표시기는 잉크 교체가 필요함을 사전에 알아내기 위한 목적으로만 사용해야 합니다. 잉크 부족 경고 메시지가 나타나면 인쇄가 지연되는 일이 없도록 교체용 카트리지를 준비하는 것이 좋습니다. 인쇄 품질이 허용 수준 이하로 떨어지기 전까지는 카트리지를 교체할 필요가 없습니다.

참고**:** 카트리지의 잉크는 제품과 카트리지의 인쇄를 준비하는 초기화 프로세스와 인쇄 노즐을 깨끗이 유지하고 잉크 흐름을 부드럽게 하는 프린트헤드 서비스 작업 등의 인쇄 프로세스에서 여러 방식으로 사용됩니다. 또한 사용 후에는 카트리지에 일부 잉크가 남아있기도 합니다. 자세한 내용은 [www.hp.com/go/inkusage](http://www.hp.com/go/inkusage) 를 참조하십시오.

### <span id="page-48-0"></span>잉크 카트리지 주문

카트리지를 주문하기 전에 올바른 카트리지 번호를 알아야 합니다.

#### 프린터의 카트리지 번호 찾기

카트리지 번호는 카트리지 액세스 덮개 안쪽에서 찾을 수 있습니다.

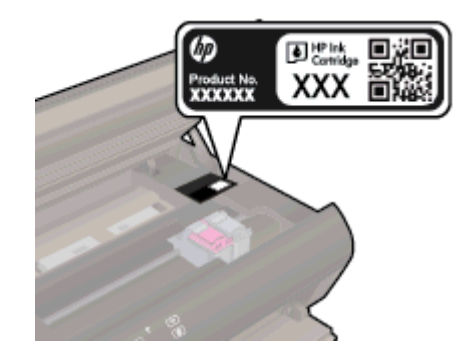

#### 프린터 소프트웨어에서 카트리지 번호 찾기

- 1**.** 운영 체제에 따라 다음과 같은 방법으로 프린터 소프트웨어를 열 수 있습니다.
	- $W$ indows 8: 시작 화면에서 화면의 빈 곳에 마우스 오른쪽 버튼을 클릭하고 Apps 모음에서 모 든 Apps 를 클릭하여 사용자 프린터 이름이 있는 아이콘을 클릭합니다.
	- Windows 7, Windows Vista, Windows XP: 컴퓨터 바탕 화면에서 시작을 클릭하고 모든 프로 그램을 선택하여 HP, HP ENVY 5530 series, HP ENVY 5530 series 를 클릭합니다.
- 2**.** 프린터 소프트웨어에서 구매를 클릭한 후 소모품 온라인 구매를 클릭합니다.

이 링크를 사용하는 경우 정확한 카트리지 번호가 나타납니다.

HP ENVY 5530 series 에 적합한 HP 정품 소모품을 주문하려면 [www.hp.com/buy/supplies](http://www.hp.com/buy/supplies) 를 방문하 십시오. 메시지가 나타나면 국가/지역을 선택하고 지시에 따라 제품을 선택한 다음 페이지의 쇼핑 링크 중 하나를 누릅니다.

참고**:** 잉크 카트리지를 모든 국가/지역에서 온라인 주문이 지원되지 않습니다. 거주하는 국가/지역에 서 온라인으로 주문할 수 없는 경우에도, 지역 HP 대리점 방문 시 소모품 정보를 확인하고 참조 목록을 인쇄할 수 있습니다.

### <span id="page-49-0"></span>카트리지 교체

#### 카트리지를 교체하려면

- 1**.** 전원이 켜져 있는지 확인합니다.
- 2**.** 기존 카트리지를 제거합니다.
	- a**.** 액세스 덮개를 엽니다.

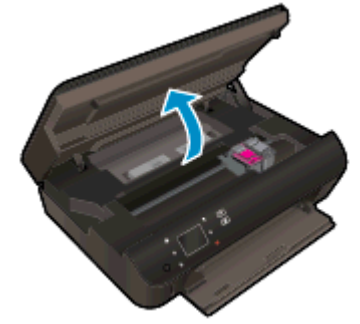

인쇄 캐리지가 제품 중앙으로 올 때까지 기다립니다.

b**.** 인쇄 카트리지의 덮개를 들어 올리고 카트리지를 슬롯에서 빼냅니다.

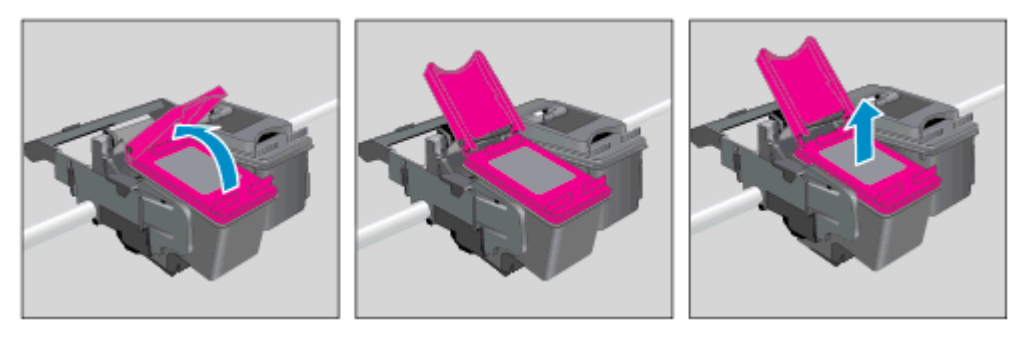

- 3**.** 새 카트리지를 장착합니다.
	- a**.** 카트리지의 포장을 제거합니다.

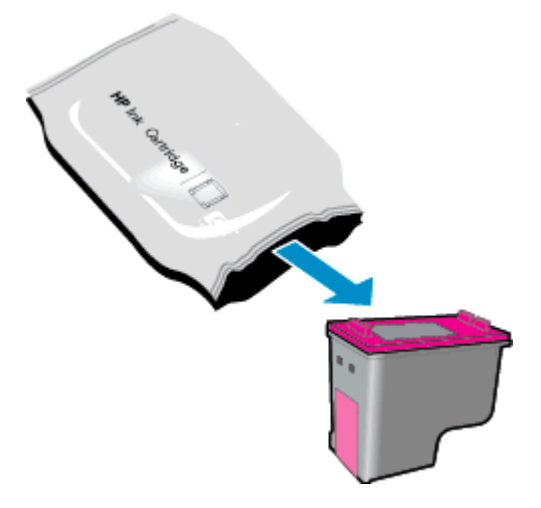

b**.** 분홍색 당김 탭을 이용해 플라스틱 테이프를 제거합니다.

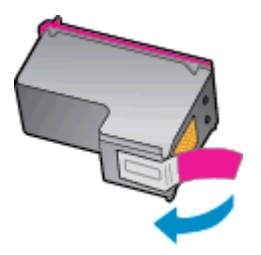

c**.** 열린 덮개의 각도에서 새 카트리지를 밀어 넣은 후, 카트리지를 제자리로 밀어 넣은 채로 덮개 를 눌러 닫습니다.

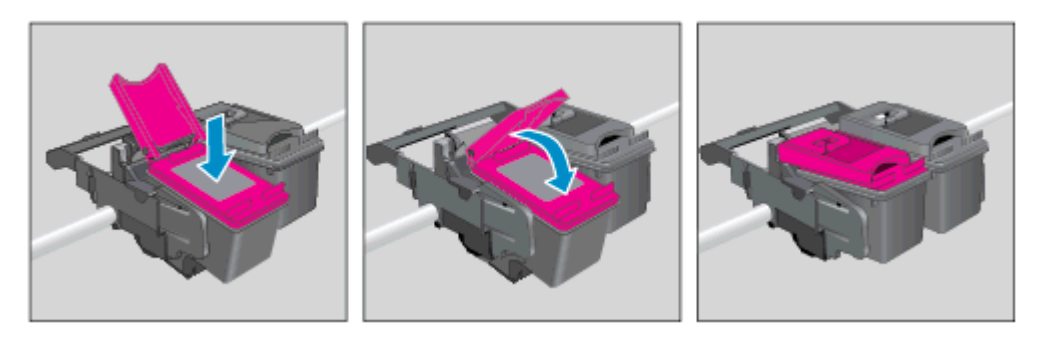

d**.** 액세스 덮개를 닫습니다.

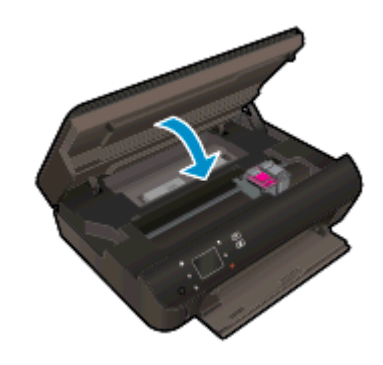

4**.** 카트리지 액세스 덮개를 닫습니다.

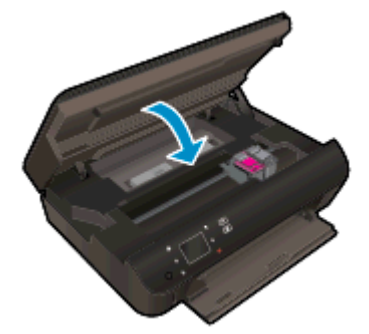

참고**:** 새 잉크 카트리지를 설치한 후 문서를 인쇄하면 HP 프린터 소프트웨어에서 잉크 카트리지 를 정렬하라는 메시지가 나타납니다.

#### 관련 항목

● [45페이지의잉크](#page-48-0) 카트리지 주문

[51페이지의카트리지](#page-54-0) 관련 팁

## <span id="page-52-0"></span>단일 카트리지 모드 사용

하나의 잉크 카트리지로 HP ENVY 5530 series 를 작동하려면 단일 카트리지 모드를 사용합니다. 잉크 카트리지함에서 잉크 카트리지를 한 개 제거하면 단일 카트리지 모드로 들어갑니다. 단일 카트리지 모 드를 사용하면 컴퓨터를 통해 프린터에서 문서와 사진을 복사하고, 작업을 인쇄할 수 있습니다.

참고**:** HP ENVY 5530 series 를 단일 카트리지 모드에서 작동하면 프린터 디스플레이에 메시지가 나 타납니다. 메시지가 표시되고 프린터에 잉크 카트리지가 두 개 설치되어 있으면 각 잉크 카트리지에 보 호 플라스틱 테이프가 제거되었는지 확인합니다. 플라스틱 테이프가 잉크 카트리지 접촉 면을 덮고 있 으면 프린터는 잉크 카트리지가 설치되어 있는지 감지할 수 없습니다.

#### 단일 카트리지 모드 종료

● HP ENVY 5530 series 에 잉크 카트리지 두 개를 설치하여 단일 카트리지 모드를 종료합니다.

### <span id="page-53-0"></span>카트리지 품질보증 정보

HP 카트리지 보증은 카트리지를 지정된 HP 인쇄 장치에 사용하는 경우에 적용됩니다. HP 잉크 카트리 지가 리필되거나, 재생산되거나, 새로 수리되거나, 오용되거나, 개조된 경우에는 이 보증이 적용되지 않습니다.

보증 기간 중에는 HP 잉크가 소모되기 전이고 보증 날짜가 끝나지 않은 범위 내에서 카트리지 보증이 제공됩니다. YYYY/MM 형식의 보증 만료일은 카트리지의 다음 위치에서 확인할 수 있습니다.

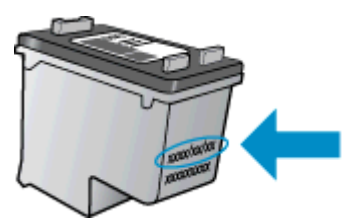

프린터에 대한 HP 제한 보증서 사본은 제품과 함께 제공된 설명서 책자를 참조하십시오.

## <span id="page-54-0"></span>카트리지 관련 팁

다음 카트리지 관련 팁을 사용하십시오.

- 카트리지가 마르지 않도록 하려면 항상 켜짐 버튼을 사용하여 프린터를 끄고 켜짐 버튼 불이 꺼질 때까지 기다리십시오.
- 설치 직전까지 카트리지를 열거나 테이프를 떼지 마십시오. 카트리지에 테이프를 씌워두면 잉크 증발을 줄일 수 있습니다.
- 카트리지를 올바른 슬롯에 넣으십시오. 각 카트리지의 컬러 및 아이콘을 각 슬롯의 컬러 및 아이콘 과 일치시킵니다. 카트리지가 모두 제대로 끼워졌는지 확인합니다.
- 새 잉크 카트리지를 삽입한 후, 우수한 인쇄 품질을 위해 프린터를 정렬하십시오. 자세한 내용은 [70페이지의인쇄](#page-73-0) 품질 개선을 참조하십시오.
- 예상 잉크량 화면에 하나 또는 두 개의 카트리지가 부족한 상태인 경우 인쇄 지연을 막을 수 있도록 카트리지를 교체하는 것이 좋습니다. 인쇄 품질이 허용할 수 없을 정도로 나빠지기 전까지는 카트 리지를 교체할 필요가 없습니다. 자세한 내용은 [46페이지의카트리지](#page-49-0) 교체을 참조하십시오.
- 캐리지 중지 오류를 수신한 경우 캐리지 걸림 현상을 제거하십시오. 자세한 내용은 [68페이지의](#page-71-0) [캐리지](#page-71-0) 걸림 제거을 참조하십시오.
- ○어떤 이유로든 프린터에서 카트리지를 분리한 경우 가능한 빨리 다시 교체하십시오. 보호 장치없 이 프린터 외부에 꺼내 놓은 카트리지는 마르기 시작합니다.

# 8 연결 장치

- [Wi-Fi Protected Setup\(WPS WPS 라우터](#page-57-0) 필요)
- 기존 무선 [연결\(라우터](#page-58-0) 필요)
- 라우터 없이 [무선으로](#page-60-0) 프린터에 연결
- [USB 연결을](#page-61-0) 무선 연결로 변경
- [네트워크](#page-62-0) 프린터 설정 및 사용 팁
- 고급 프린터 관리 [도구\(네트워크](#page-63-0) 프린터)

### <span id="page-57-0"></span>Wi-Fi Protected Setup(WPS - WPS 라우터 필요)

이 지침은 프린터 소프트웨어 설치 및 설정을 이미 마친 고객을 위한 지침입니다. 처음 설치하는 것이라 면 프린터와 함께 제공된 설치 지침을 참조하십시오.

WPS(Wi-Fi Protected Setup)를 사용해서 HP ENVY 5530 series 를 무선 네트워크에 연결하려면 다음 이 필요합니다.

● WPS 사용 가능 무선 라우터 또는 액세스 지점을 포함하는 무선 802.11b/g/n 네트워크입니다.

참고**:** HP ENVY 5530 series 는 2.4GHz 를 사용하는 연결만 지원합니다.

● 무선 네트워킹을 지원하거나 NIC(네트워크 인터페이스 카드)가 있는 데스크탑 컴퓨터 또는 노트 북 컴퓨터. HP ENVY 5530 series 를 설치하려는 무선 네트워크에 컴퓨터를 연결해야 합니다.

참고**:** WPS(Wi-Fi Protected Setup) 라우터에 푸시 버튼이 있으면 푸시 버튼 방식을 따릅니다. 라우터 에 푸시 버튼이 있는지 확실하지 않으면 무선 설정 메뉴 방식을 따릅니다.

#### 푸시 버튼 방식

- 1**.** WPS 누름 버튼 모드를 시작하려면 무선 표시등이 깜박일 때까지 약 3 초간 프린터의 무선 버튼을 누릅니다.
- 2**.** 라우터의 WPS(Wi-Fi Protected Setup) 버튼을 누릅니다.

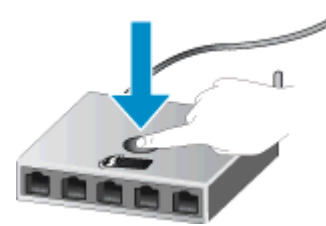

참고**:** 무선으로 연결하는 데 프린터에서 대략 2 분 간의 타이머를 시작합니다. ⊯

#### PIN 방식

- 1**.** 프린터 제어판에서 무선 버튼을 눌러 무선 메뉴를 엽니다. 프린터가 인쇄 중이거나, 오류 상태이거 나, 중요한 작업을 수행 중이면 이러한 작업이 완료되거나 오류 상태가 해결될 때까지 기다린 후 무선 버튼을 누릅니다.
- 2**.** 프린터 디스플레이에서 설정을 선택합니다.
- 3**.** 프린터 디스플레이에서 Wi-Fi Protected Setup 을 선택합니다.
- 4**.** WPS 푸시 버튼이 있는 WPS(Wi-Fi Protected Setup) 라우터가 있으면 푸시 버튼을 선택하고 화면 지시에 따릅니다. 라우터에 푸시 버튼이 없거나 있는지 확실하지 않으면 PIN 을 선택하고 화면의 지시에 따릅니다.

참고**:** 프린터가 대략 4 분 정도의 타이머를 시작하면 이 시간 안에 네트워킹 장치의 해당 버튼을 누르 거나 라우터의 구성 페이지에 라우터 PIN 을 입력해야 합니다.

## <span id="page-58-0"></span>기존 무선 연결(라우터 필요)

HP ENVY 5530 series 을 통합 무선 WLAN 802.11 네트워크에 연결하려면 다음이 필요합니다.

무선 라우터 또는 액세스 지점을 포함하는 무선 802.11b/g/n 네트워크입니다.

참고**:** 802.11n 은 2.4Ghz 만 지원합니다.

- 무선 네트워킹을 지원하거나 NIC(네트워크 인터페이스 카드)가 있는 데스크탑 컴퓨터 또는 노트 북 컴퓨터. HP ENVY 5530 series 를 설치하려는 무선 네트워크에 컴퓨터를 연결해야 합니다.
- 케이블이나 DSL 같은 광대역 인터넷 액세스(권장).

HP ENVY 5530 series 을 인터넷 액세스가 있는 무선 네트워크에 연결하는 경우 DHCP(Dynamic Host Configuration Protocol)를 이용하는 무선 라우터(액세스 지점 또는 기지국)의 사용을 권장합 니다.

- 네트워크 이름(SSID).
- WEP 키 또는 WPA 암호(필요한 경우).

#### 무선 설치 마법사를 사용하여 제품을 연결하려면

- 1**.** 네트워크 이름(SSID)과 WEP 키 또는 WPA 암호를 적어둡니다.
- 2**.** 무선 설정 마법사를 시작합니다.
	- a**.** 홈 화면에서 무선 아이콘을 누른 다음 설정를 누릅니다.
	- b**.** 무선 설정 마법사을 누릅니다.
- 3**.** 무선 네트워크에 접속합니다.
	- 검색된 네트워크 목록에서 해당 네트워크를 선택합니다.
- 4**.** 화면 지시에 따릅니다.
- 5**.** 소프트웨어를 설치합니다.

#### 새 프린터 연결

프린터가 사용자의 컴퓨터에 연결되지 않았거나 동일한 모델의 또 다른 새 프린터를 사용자의 컴퓨터 에 연결하고자 하는 경우 새 컴퓨터 연결 기능을 사용하여 연결을 설치할 수 있습니다.

참고**:** 이 방식은 프린터 소프트웨어가 이미 설치되어 있는 경우에만 사용 가능합니다. 서비스 장치 교 환의 일부로 프린터를 교체해야하는 경우에 사용할 수 있습니다.

- 1**.** 사용하는 운영 체제에 따라 다음 중 하나를 수행하여 프린터 소프트웨어를 엽니다.
	- $W$ indows 8: 시작 화면에서 화면의 빈 곳에 마우스 오른쪽 버튼을 클릭하고 Apps 모음에서 모 든 Apps 를 클릭하여 사용자 프린터 이름이 있는 아이콘을 클릭합니다.
	- Windows 7, Windows Vista, Windows XP: 컴퓨터 바탕 화면에서 시작을 클릭하고 모든 프로 그램을 선택하여 HP, HP ENVY 5530 series, HP ENVY 5530 series 를 클릭합니다.
- 2**.** 프린터 설치 및 소프트웨어를 선택합니다.
- 3**.** 새 프린터 연결을 선택합니다. 화면 지침을 따릅니다.

#### 네트워크 설정 변경

- **.** 홈 화면에서 무선 아이콘을 누른 다음 설정를 누릅니다.
- **.** 고급 설정을 누릅니다.
- **.** 고급 설정 메뉴에서 변경된 항목을 선택합니다.
- **.** 화면 지침을 따릅니다.

### <span id="page-60-0"></span>라우터 없이 무선으로 프린터에 연결

무선 다이렉트는 사용자가 현재 사용하는 프로세스를 사용하여 Wi-Fi 장치(예: 컴퓨터 또는 스마트폰) 를 새로운 무선 네트워크 및 핫스팟에 연결하는 Wi-Fi 를 통해 직접 사용자의 프린터에 연결할 수 있도 록 해줍니다. 무선 다이렉트 무선 연결을 사용하여 프린터로 인쇄할 수 있습니다.

#### 라우터 없이 무선으로 프린터에 연결하려면

- 1**.** 제어판에서 무선 다이렉트 켜기:
	- a**.** 홈 화면에서 무선 다이렉트 아이콘을 누릅니다.
	- b**.** 무선 다이렉트가 꺼짐으로 되어 있는 경우 설정을 누릅니다.
	- c**.** 무선 다이렉트를 누르고 켜기(보안 없음) 또는 켜기(보안 있음)를 누릅니다.

참고**:** 보안을 켜면 암호를 아는 사용자만 프린터에 무선으로 인쇄할 수 있습니다. 보안을 끄 면 프린터의 Wi-Fi 범위 내에서 Wi-Fi 장치가 있는 누구든지 프린터에 연결할 수 있습니다.

- 2**.** 무선 다이렉트 보안이 켜진 경우 무선 다이렉트 이름 및 암호 찾기:
	- a**.** 홈 화면에서 무선 다이렉트 아이콘을 누릅니다.
	- b**.** 디스플레이 이름을 눌러 무선 다이렉트 이름을 표시합니다.
	- c**.** 디스플레이 암호을 눌러 무선 다이렉트 암호를 표시합니다.
- 3**.** 무선 컴퓨터 또는 모바일 장치에서 Wi-Fi 연결을 켜고 HP-Print-\*\*-ENVY-5530(\*\*는 프린터 식별 고 유 문자)와 같은 무선 다이렉트 이름을 검색 및 연결합니다.

무선 다이렉트 보안이 켜짐으로 되어있는 경우 메시지가 나타나면 무선 다이렉트 암호를 입력합니 다.

4**.** 사용자의 컴퓨터 또는 모바일 장치에서 일반적으로 실시하듯이 사진 또는 문서를 인쇄합니다.

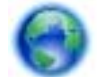

온라인으로 자세한 내용을 [알아보려면](http://h20180.www2.hp.com/apps/Nav?h_pagetype=s-924&h_client=s-h-e004-01&h_keyword=lp70046-win-EN5530&h_lang=ko&h_cc=ko) 여기를 누르십시오.

### <span id="page-61-0"></span>USB 연결을 무선 연결로 변경

처음에 USB 케이블로 프린터와 컴퓨터를 직접 연결하여 프린터를 설정하고 소프트웨어를 설치한 경 우, 무선 네트워크 연결로 쉽게 변경할 수 있습니다. 무선 라우터 또는 액세스 지점을 포함하는 무선 802.11b/g/n 네트워크가 필요합니다.

참고**:** HP ENVY 5530 series 는 2.4GHz 를 사용하는 연결만 지원합니다.

USB 연결에서 무선 네트워크로 변경하기 전에 다음을 확인합니다.

- 케이블을 분리하라는 메시지가 나타나기 전까지는 프린터가 USB 케이블로 사용자의 컴퓨터에 연 결되어 있어야 합니다.
- 프린터를 설치하려는 무선 네트워크에 컴퓨터를 연결해야 합니다.

#### USB 연결을 무선 네트워크로 변경

- 1**.** 사용하는 운영 체제에 따라 다음 중 하나를 수행하여 프린터 소프트웨어를 엽니다.
	- Windows 8: 시작 화면에서 화면의 빈 곳에 마우스 오른쪽 버튼을 클릭하고 Apps 모음에서 모 든 Apps 를 클릭하여 사용자 프린터 이름이 있는 아이콘을 클릭합니다.
	- Windows 7, Windows Vista, Windows XP: 컴퓨터 바탕 화면에서 시작을 클릭하여 모든 프로 그램을 선택하고 HP 를 클릭한 다음 HP ENVY 5530 series 를 클릭합니다.
- 2**.** 프린터 설치 및 소프트웨어를 선택합니다.
- 3**.** USB 연결 프린터를 무선으로 변환을 선택합니다. 화면 지침을 따릅니다.

### <span id="page-62-0"></span>네트워크 프린터 설정 및 사용 팁

네트워크 프린터를 설정하고 사용할 때에는 다음 팁을 참조하십시오.

● 무선 네트워크 프린터를 설정 시, 무선 라우터가 켜져 있는지 확인하십시오. 프린터에서 무선 라우 터를 검색하고 탐지된 네트워크 이름을 디스플레이에 나열합니다.

참고**:** 프린터에 무선 연결이 설정되지 않은 경우 프린터에서 무선 버튼을 눌러 무선 설정 마법사 를 시작합니다.

- 프린터에서 무선 연결을 확인하려면 제어판에서 **무선** 버튼을 눌러 무선 요약 메뉴를 엽니다. **무선** 꺼짐 또는 연결되지 않음이 표시되는 경우 설정을 누르고 무선 설정 마법사를 선택합니다. 화면 지 침에 따라 프린터 무선 연결을 설정합니다.
- 컴퓨터가 VPN(가상 사설망)에 연결되어 있는 경우 VPN 연결을 끊어야만 네트워크의 다른 장치에 액세스할 수 있습니다.
- 무선 인쇄를 위한 네트워크 및 프린터 구성을 자세히 알아보십시오. [온라인으로](http://h20180.www2.hp.com/apps/Nav?h_pagetype=s-924&h_client=s-h-e004-01&h_keyword=lp70041-all&h_lang=ko&h_cc=ko) 자세한 내용을 알 아보려면 여기를 [클릭하십시오.](http://h20180.www2.hp.com/apps/Nav?h_pagetype=s-924&h_client=s-h-e004-01&h_keyword=lp70041-all&h_lang=ko&h_cc=ko)
- 네트워크 보안 설정을 찾는 방법에 대해 알아보십시오. 온라인으로 자세한 내용을 [알아보려면](http://h20180.www2.hp.com/apps/Nav?h_pagetype=s-924&h_client=s-h-e004-01&h_keyword=lp70018-all-EN5530&h_lang=ko&h_cc=ko) 여 기를 [클릭하십시오.](http://h20180.www2.hp.com/apps/Nav?h_pagetype=s-924&h_client=s-h-e004-01&h_keyword=lp70018-all-EN5530&h_lang=ko&h_cc=ko)
- 네트워크 진단 유틸리티(Windows 만 해당) 및 추가 문제 해결 팁에 대해 알아보십시오. [온라인으](http://h20180.www2.hp.com/apps/Nav?h_pagetype=s-924&h_client=s-h-e004-01&h_keyword=lp70016-win-EN5530&h_lang=ko&h_cc=ko) 로 자세한 내용을 알아보려면 여기를 [클릭하십시오.](http://h20180.www2.hp.com/apps/Nav?h_pagetype=s-924&h_client=s-h-e004-01&h_keyword=lp70016-win-EN5530&h_lang=ko&h_cc=ko)
- USB 연결에서 무선 연결로 변경하는 방법에 대해 알아보십시오. [온라인으로](http://h20180.www2.hp.com/apps/Nav?h_pagetype=s-924&h_client=s-h-e004-01&h_keyword=lp70015-win-EN5530&h_lang=ko&h_cc=ko) 자세한 내용을 알아 보려면 여기를 [클릭하십시오.](http://h20180.www2.hp.com/apps/Nav?h_pagetype=s-924&h_client=s-h-e004-01&h_keyword=lp70015-win-EN5530&h_lang=ko&h_cc=ko)
- 프린터 설정 시, 방화벽 및 바이러스 백신 프로그램 설정 방법에 대해 알아보십시오. [온라인으로](http://h20180.www2.hp.com/apps/Nav?h_pagetype=s-924&h_client=s-h-e004-01&h_keyword=lp70017-win-EN5530&h_lang=ko&h_cc=ko) 자세한 내용을 알아보려면 여기를 [클릭하십시오](http://h20180.www2.hp.com/apps/Nav?h_pagetype=s-924&h_client=s-h-e004-01&h_keyword=lp70017-win-EN5530&h_lang=ko&h_cc=ko).

### <span id="page-63-0"></span>고급 프린터 관리 도구(네트워크 프린터)

프린터가 네트워크에 연결되어 있으면 내장 웹 서버를 사용하여 상태 정보를 보거나 설정을 변경하거 나 컴퓨터에서 프린터를 관리할 수 있습니다.

참고**:** 일부 설정을 보거나 변경하려면 암호가 필요합니다.

인터넷에 연결하지 않고도 내장 웹 서버를 열고 사용할 수 있습니다. 단, 일부 기능은 사용할 수 없습니 다.

- $\bullet$  내장 웹 서버 열기
- 쿠키 관련 정보

#### 내장 웹 서버 열기

네트워크 또는 무선 다이렉트를 통해 내장 웹 서버를 액세스할 수 있습니다.

#### 네트워크를 통해 내장 웹 서버 열기

참고**:** 프린터는 네트워크 상에 존재해야 하면 IP 주소가 있어야 합니다. 프린터의 IP 주소는 무선 버튼 을 누르거나 네트워크 구성 페이지를 인쇄하여 확인할 수 있습니다.

컴퓨터가 지원하는 웹 브라우저에서 프린터에 할당된 IP 주소나 호스트 이름을 입력합니다.

예를 들어 IP 주소가 192.168.0.12 이라면 웹 브라우저에 다음과 같이 입력합니다. http:// 192.168.0.12.

#### 무선 다이렉트를 통해 내장 웹 서버 열기

- 1**.** 홈 화면에서 무선 버튼을 누른 후, 설정을 선택합니다.
- 2**.** 디스플레이에서 무선 다이렉트가 꺼짐으로 표시된 경우, 무선 다이렉트를 선택한 다음 켜짐(보안 없음) 또는 켜짐(보안 있음)을 선택합니다.
- 3**.** 무선 컴퓨터에서 무선을 켜고 무선 다이렉트 이름을 검색하여 연결합니다(예: HP-Print-\*\*- ENVY-5530 (\*\*는 프린터 식별 고유 문자). 무선 다이렉트 보안이 켜짐으로 되어있는 경우 메시지 가 나타나면 무선 다이렉트 암호를 입력합니다.
- 4**.** 컴퓨터에서 지원되는 웹 브라우저에 다음 주소를 입력합니다. http://192.168.223.1.

#### 쿠키 관련 정보

내장 웹 서버는 사용자가 탐색할 때 하드 디스크에 아주 작은 텍스트 파일(쿠키)을 보관합니다. 이 파일 을 통해 내장 웹 서버는 다음번에 사용자가 방문할 때 컴퓨터를 인식할 수 있습니다. 예를 들어, 사용자 가 EWS 언어를 구성했을 경우 쿠키를 통해 선택한 언어를 기억할 수 있어서 다음번에 EWS 에 액세스 할 때 해당 언어로 페이지가 표시됩니다. 각 세션 끝에 일부 쿠키(예: 선택한 언어를 저장하는 쿠키)가 삭제되더라도 나머지(예: 고객 특정 환경설정을 저장하는 쿠키)는 수동으로 삭제하기 전까지 컴퓨터에 저장됩니다.

쿠키를 모두 수용하도록 브라우저를 구성하거나 쿠키를 제공할 때마다 알려주도록 구성해 쿠키별로 수 용하거나 거부할 것을 결정할 수 있습니다. 또한 브라우저에서 불필요한 쿠키를 제거할 수도 있습니다.

참고**:** 프린터에 따라 쿠키를 사용하지 않도록 선택하면 다음 기능 중 하나 이상을 사용할 수 없습니다:

- 애플리케이션을 종료한 시점부터 시작(설정 마법사를 사용할 경우 특히 유용함)
- EWS 브라우저 언어 설정 저장
- EWS 홈 페이지 개인 설정

개인정보 및 쿠키 설정을 변경하는 방법과 쿠키를 확인하거나 삭제하는 방법 등에 관한 정보는 웹 브라 우저 설명서를 참고하십시오.

#### 62 8 장 연결 장치 XOWW 가능한 기능을 하는 것이 아니라 이 사용 이 시간이 있습니다.

# 9 문제 해결

- 용지 걸림 [제거](#page-67-0)
- [캐리지](#page-71-0) 걸림 제거
- **잉크 번짐 [청소](#page-72-0)**
- 인쇄 품질 [개선](#page-73-0)
- 잉크 [카트리지](#page-76-0) 문제
- **[인쇄할](#page-78-0) 수 없음**
- 인쇄 문제 [해결](#page-82-0)
- <u>복사 및 [스캔](#page-83-0) 문제 해결</u>
- [네트워크](#page-84-0) 문제 해결
- 카트리지 [오류\(Windows 소프트웨어\)](#page-85-0)
- [HP 지원](#page-87-0) 센터

### <span id="page-67-0"></span>용지 걸림 제거

용지 경로에서 걸린 용지를 제거합니다.

#### 용지 경로에서 용지 걸림을 제거하려면

1**.** 카트리지 액세스 덮개를 엽니다.

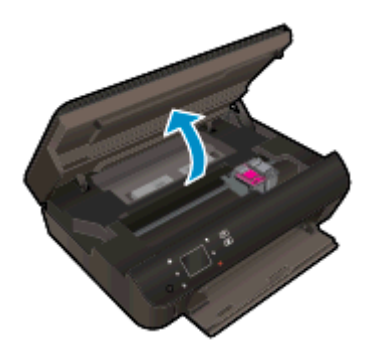

2**.** 용지 경로 덮개를 엽니다.

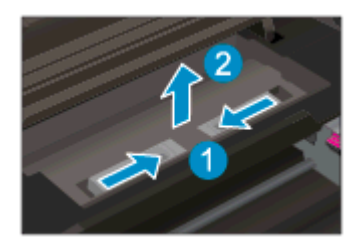

3**.** 후면 롤러에서 걸린 용지를 제거합니다.

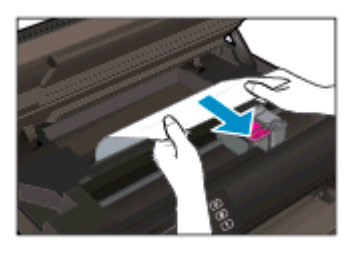

4**.** 용지 경로 덮개를 닫습니다.

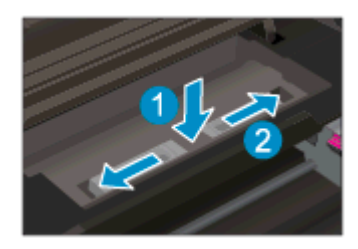

**.** 카트리지 액세스 덮개를 닫습니다.

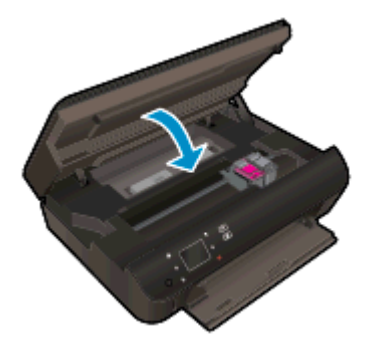

**.** 다시 인쇄해 봅니다.

양면 인쇄 장치에서 용지 걸림을 제거합니다.

#### 양면 인쇄 장치에서 용지 걸림을 제거하려면

**.** 카트리지 액세스 덮개를 엽니다.

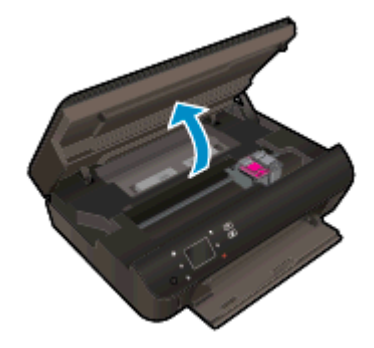

**.** 용지 경로 덮개를 엽니다.

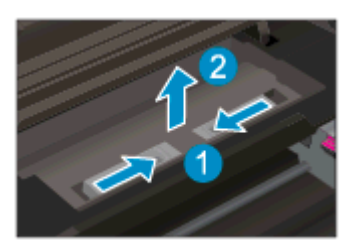

**.** 양면 인쇄 장치 경로 덮개의 패인 곳을 눌러 이를 들어 올립니다. 걸린 용지를 제거합니다

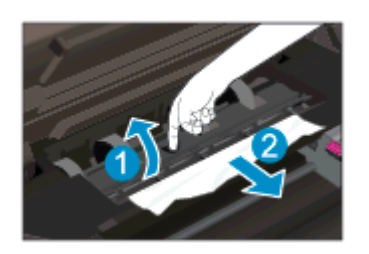

**.** 용지 경로 덮개를 닫습니다.

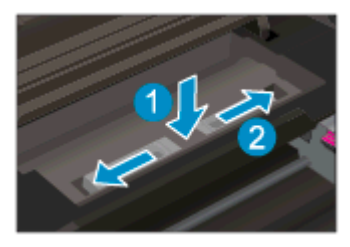

**.** 카트리지 액세스 덮개를 닫습니다.

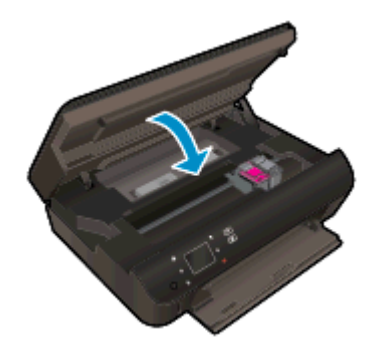

**.** 다시 인쇄해 봅니다.

용지함에서 걸린 용지를 제거합니다.

#### 용지함에서 용지 걸림을 제거하려면

- **.** 용지함에서 용지를 모두 제거합니다.
- **.** 프린터를 옆으로 세웁니다.
- **.** 용지함을 밀어 빼낸 다음 프린터 안쪽에서 걸린 용지를 제거합니다.

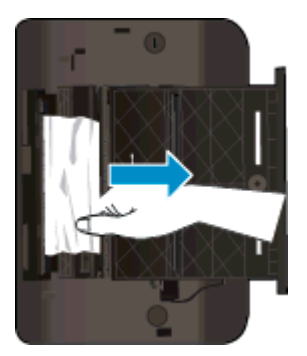

- **.** 용지함을 제자리에 밀어 넣습니다.
- **.** 프린터를 제대로 세운 다음 용지를 넣습니다.

인쇄 영역에서 걸린 용지를 제거합니다.

#### 인쇄 영역에서 용지 걸림 제거하려면

**.** 카트리지 액세스 덮개를 엽니다.

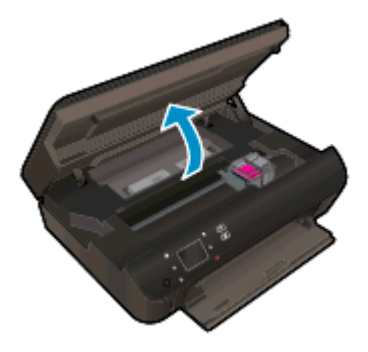

2**.** 프린터 안쪽에서 걸린 용지를 제거합니다.

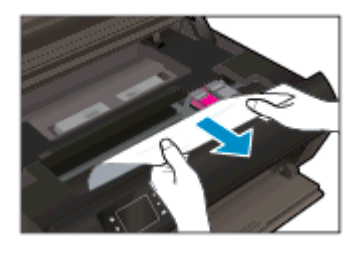

3**.** 카트리지 액세스 덮개를 닫습니다.

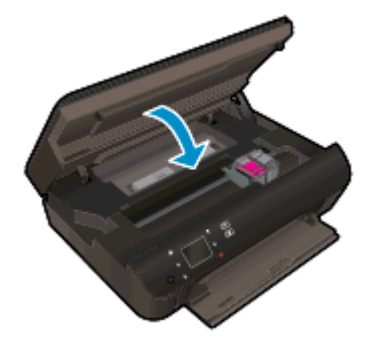

4**.** 제어판의 확인 버튼을 눌러 현재 작업을 계속합니다.

#### 용지 걸림 예방

- 응지함에 용지를 너무 많이 넣지 않아야 합니다.
- 응지함에서 인쇄된 용지를 자주 꺼냅니다.
- 용지가 용지함에 편평하게 놓여 있고 가장자리가 휘거나 찢어지지 않았는지 확인합니다.
- 종류와 크기가 다른 용지를 함께 용지함에 넣지 마십시오. 용지함에 넣는 전체 용지 묶음은 같은 크기와 종류여야 합니다.
- 모든 용지에 잘 맞도록 용지함의 용지 너비 조정대를 조절합니다. 용지 너비 조정대로 인해 용지함 의 용지가 휘지 않도록 합니다.
- 용지를 용지함에 너무 깊이 밀어넣지 마십시오.

위의 해결책으로도 문제를 해결하지 못할 경우, 여기를 눌러 다른 온라인 문제 해결을 [참조하십시오.](http://h20180.www2.hp.com/apps/Nav?h_pagetype=s-924&h_client=s-h-e004-01&h_keyword=lp70005-all-EN5530&h_lang=ko&h_cc=ko)

### <span id="page-71-0"></span>캐리지 걸림 제거

용지와 같은 잉크 카트리지를 차단하고 있는 물체를 제거하십시오.

참고**:** 걸린 용지를 제거하기 위해 아무런 공구나 기타 장치를 함부로 사용하지 마십시오. 프린터 내부 에서 걸린 용지를 제거할 때는 항상 주의하십시오.

인쇄 디스플레이에서 도움말을 얻으려면 홈 화면에서 도움말을 누릅니다. 도움말 항목을 탐색하려면 방향 버튼을 누르고 문제 해결 및 지원을 누른 후, 캐리지 걸림 제거를 누릅니다.

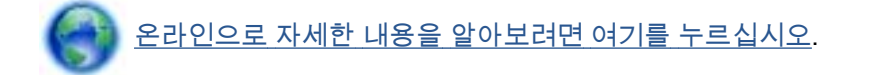
## <span id="page-72-0"></span>잉크 번짐 청소

연속되는 인쇄물의 경우 인쇄물에 잉크 번짐이 있으면 프린터 디스플레이에서 잉크 번짐 청소 기능을 사용합니다. 이 프로세스는 몇 분 정도 소요됩니다. 최대 크기의 일반 용지를 넣어야 하며 이 용지는 청 소 작업 중에 앞뒤로 이동합니다. 이 때 발생하는 기계의 소음은 정상입니다.

#### 프린터 디스플레이에서 잉크 번짐 청소

- 1**.** 홈 화면에서 설정 아이콘을 누른 다음 도구를 누릅니다.
- 2**.** 도구 메뉴에서 아래쪽 화살표를 눌러 옵션을 스크롤한 후, 잉크 번짐 청소를 누릅니다.

## <span id="page-73-0"></span>인쇄 품질 개선

참고**:** 인쇄 품질 문제를 예방하려면 항상 On(켜짐) 버튼을 사용하여 프린터를 끄고, 전원 스트립을 뽑 거나 끄기 전에 On(켜짐) 버튼 표시등이 완전히 꺼질 때까지 기다립니다. 이렇게 하면 프린터에서 카트 리지가 마르지 않도록 카트리지를 캡이 씌워진 위치로 이동할 수 있습니다.

#### 인쇄 품질을 개선하려면

- 1**.** 정품 HP 카트리지를 사용하고 있는지 확인합니다.
- 2**.** 프린터 소프트웨어를 확인하여 용지 드롭다운 목록에서 적합한 용지 유형과 품질 설정 드롭다운 목록에서 인쇄 품질을 선택했는지 확인합니다.
	- 프린터 소프트웨어에서 **인쇄 및 스캔**을 클릭한 다음 **기본 설정 설정**을 클릭하여 인쇄 등록 정 보에 액세스합니다.
- 3**.** 예상 잉크량을 확인하여 남은 카트리지 잉크가 부족하지 않은지 확인합니다. 자세한 내용은 [44페이지의예상](#page-47-0) 잉크량 확인을 참조하십시오. 잉크 카트리지에 잉크가 적으면 교체합니다.

자세한 내용은 [44페이지의예상](#page-47-0) 잉크량 확인을 참조하십시오. 잉크 카트리지에 잉크가 적으면 교 체합니다.

4**.** 카트리지를 정렬합니다.

#### 프린터 소프트웨어에서 카트리지를 정렬하려면

- 참고**:** 카트리지를 정렬하면 고품질 출력이 보장됩니다. 새 잉크 카트리지를 설치할 때마다 HP All-in-One 에서 카트리지를 정렬하라는 메시지를 표시합니다. 동일한 잉크 카트리지를 제거했다 가 다시 설치하는 경우, HP All-in-One 에서 잉크 카트리지를 정렬하라는 메시지를 표시하지 않습 니다. HP All-in-One 에서 해당 잉크 카트리지의 정렬값을 기억하므로 잉크 카트리지를 재정렬할 필요가 없습니다.
	- a**.** 용지함에 사용하지 않은 레터 또는 A4 일반 흰색 용지를 넣으십시오.
	- b**.** 사용하는 운영 체제에 따라 다음 중 하나를 수행하여 프린터 소프트웨어를 엽니다.
		- **Windows 8: 시작** 화면에서 화면의 빈 곳에 마우스 오른쪽 버튼을 클릭하고 Apps 모음에 서 모든 Apps 를 클릭하여 사용자 프린터 이름이 있는 아이콘을 클릭합니다.
		- Windows 7, Windows Vista, Windows XP: 컴퓨터 바탕 화면에서 시작을 클릭하고 모든 프로그램을 선택하여 HP, HP ENVY 5530 series, HP ENVY 5530 series 를 클릭합니 다.
	- c**.** 프린터 소프트웨어에서 인쇄 및 스캔을 클릭한 후, 프린터 유지 보수를 클릭하여 프린터 도구 상자에 액세스합니다.
	- d**.** 프린터 도구 상자의 장치 서비스 탭에서 잉크 카트리지 정렬을 클릭합니다. 프린터에서 정렬 용지가 인쇄됩니다.

e**.** 카트리지 정렬 용지를 인쇄면이 아래로 향하게 하여 스캐너 유리의 앞면 오른쪽에 놓습니다.

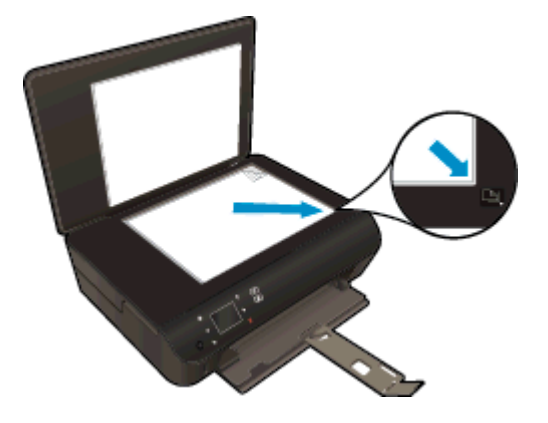

f**.** 프린터 디스플레이의 지침에 따라 카트리지를 정렬합니다. 카트리지 정렬 시트를 재활용하거 나 버리십시오.

### 프린터 디스플레이에서 카트리지 정렬를 정렬하려면

a**.** 프린터 디스플레이의 홈 화면에서 도구를 선택합니다.

<mark>(゙゚ 참고: 홈 화면이 표시되지 않는 경우 홈 버튼을 누릅니다.</mark>

- b**.** 프린터 디스플레이의 도구 메뉴에서 프린터 정렬을 선택합니다. 화면 지침을 따릅니다.
- 5**.** 카트리지의 잉크량이 적은 경우가 아니면 카트리지 진단 페이지를 인쇄합니다.

#### 프린터 소프트웨어에서 진단 페이지를 인쇄하려면

- a**.** 용지함에 사용하지 않은 레터 또는 A4 일반 흰색 용지를 넣으십시오.
- b**.** 사용하는 운영 체제에 따라 다음 중 하나를 수행하여 프린터 소프트웨어를 엽니다.
	- **Windows 8**: **시작** 화면에서 화면의 빈 곳에 마우스 오른쪽 버튼을 클릭하고 Apps 모음에 서 모든 Apps 를 클릭하여 사용자 프린터 이름이 있는 아이콘을 클릭합니다.
	- Windows 7, Windows Vista, Windows XP: 컴퓨터 바탕 화면에서 시작을 클릭하고 모든 프로그램을 선택하여 HP, HP ENVY 5530 series, HP ENVY 5530 series 를 클릭합니 다.
- c**.** 프린터 소프트웨어에서 인쇄 및 스캔을 클릭한 후, 프린터 유지 보수를 클릭하여 프린터 도구 상자에 액세스합니다.
- d**.** 장치 보고서 탭에서 진단 정보 인쇄를 눌러 진단 페이지를 인쇄합니다. 진단 페이지에서 blue, magenta, yellow 및 black 상자를 검토합니다. 컬러 및 검정 박스에 줄이 보이거나 일부 박스 에 잉크가 없는 경우 카트리지를 자동으로 청소합니다.

#### 프린터 디스플레이에서 진단 페이지를 인쇄하려면

a**.** 프린터 디스플레이의 홈 화면에서 도구를 선택합니다.

참고**:** 홈 화면이 보이지 않으면 보일 때까지 뒤로 버튼을 누릅니다.

- b**.** 프린터 디스플레이의 도구 메뉴에서 인쇄 품질 보고서를 선택합니다. 화면 지침을 따릅니다.
- 6**.** 진단 페이지의 컬러 및 검정 상자에 줄무늬가 있거나 비어 있으면 자동으로 잉크 카트리지를 청소 하십시오.

#### 프린터 소프트웨어에서 카트리지를 청소하려면

- a**.** 용지함에 사용하지 않은 레터 또는 A4 일반 흰색 용지를 넣으십시오.
- b**.** 사용하는 운영 체제에 따라 다음 중 하나를 수행하여 프린터 소프트웨어를 엽니다.
	- $W$ indows 8: 시작 화면에서 화면의 빈 곳에 마우스 오른쪽 버튼을 클릭하고 Apps 모음에 서 모든 Apps 를 클릭하여 사용자 프린터 이름이 있는 아이콘을 클릭합니다.
	- Windows 7, Windows Vista, Windows XP: 컴퓨터 바탕 화면에서 시작을 클릭하고 모든 프로그램을 선택하여 HP, HP ENVY 5530 series, HP ENVY 5530 series 를 클릭합니 다.
- c**.** 프린터 소프트웨어에서 인쇄 및 스캔을 클릭한 다음 프린터 유지 보수를 클릭하여 프린터 도 구 상자에 액세스합니다.
- d**.** 장치 서비스 탭에서 잉크 카트리지 청소를 누릅니다. 화면 지침을 따릅니다.

#### 프린터 디스플레이에서 카트리지를 청소하려면

a**.** 프린터 디스플레이의 홈 화면에서 도구를 선택합니다.

참고**:** 홈 화면이 보이지 않으면 보일 때까지 뒤로 버튼을 누릅니다.

b**.** 프린터 디스플레이의 도구 메뉴에서 프린터헤드 청소를 선택합니다. 화면 지침을 따릅니다. 위의 해결책으로도 문제를 해결하지 못할 경우, 여기를 눌러 다른 온라인 문제 해결을 [참조하십시오.](http://h20180.www2.hp.com/apps/Nav?h_pagetype=s-924&h_client=s-h-e004-01&h_keyword=lp70004-all-EN5530&h_lang=ko&h_cc=ko)

## 잉크 카트리지 문제

먼저 잉크 카트리지를 제거하고 다시 넣어봅니다. 또한 카트리지가 올바른 슬롯에 있는지도 확인합니 다. 그래도 문제가 해결되지 않으면 카트리지 접촉부를 청소합니다. 여전히 문제가 해결되지 않으면 [46페이지의카트리지](#page-49-0) 교체에서 자세한 내용을 참조하십시오.

### 카트리지 접촉부를 청소하려면

- 주의**:** 청소 절차는 몇 분만 걸려야 합니다. 최대한 빠르게 잉크 카트리지를 제품에 다시 설치하십시오. 잉크 카트리지는 제품 바깥에 30 분 이상 두지 않는 것이 좋습니다. 잉크 카트리지가 손상될 수 있습니 다.
	- 1**.** 전원이 켜져 있는지 확인합니다.
	- 2**.** 카트리지 액세스 덮개를 엽니다.

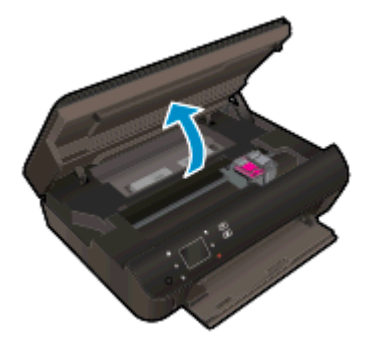

인쇄 캐리지가 제품의 잉크 레이블 부분으로 올 때까지 기다립니다.

3**.** 오류 메시지에 표시된 카트리지를 제거합니다.

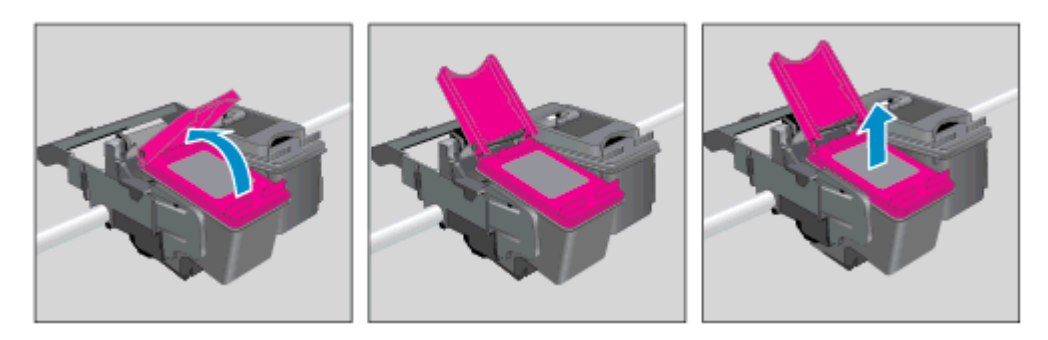

4**.** 아래쪽이 위를 향하도록 잉크 카트리지 측면을 잡고 잉크 카트리지의 전기 접촉부를 찾습니다. 전 기 접촉부는 잉크 카트리지의 작은 금색 점입니다.

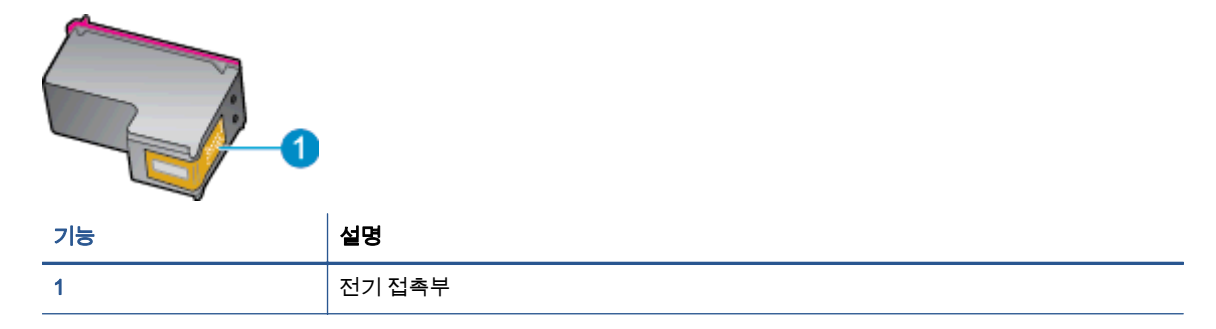

5**.** 보풀 없는 천으로 접촉부만 닦아냅니다.

주의**:** 접촉부만 닦아야 하며 잉크 또는 기타 잔해가 있는 다른 부위를 닦으면 안됩니다.

6**.** 프린터 안쪽에서 프린트 카트리지의 접촉부를 찾습니다. 접촉부는 잉크 카트리지의 접촉부와 만 나는 위치에 있고 금색 범프 세트처럼 보입니다.

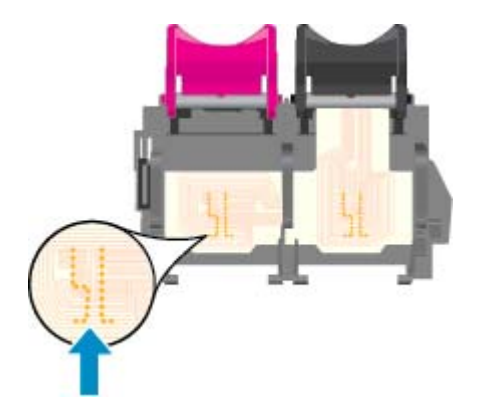

- 7**.** 마른 면봉 또는 보풀 없는 천으로 접촉부를 닦아냅니다.
- 8**.** 잉크 카트리지를 다시 설치합니다.
- 9**.** 액세스 덮개를 닫고 오류 메시지가 사라졌는지 확인합니다.
- 10**.** 오류 메시지가 계속 나타나면 장치를 껐다 다시 켭니다.

참고**:** 하나의 잉크 카트리지에서 문제가 발생한 경우, 문제가 있는 카트리지를 분리하고 단일 카트리 지 모드를 사용하여 한 개의 카트리지로만 HP ENVY 5530 series 를 작동할 수 있습니다.

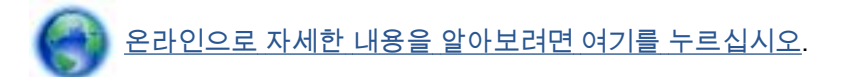

## 인쇄할 수 없음

인쇄 문제가 있는 경우 이 문제를 자동으로 해결할 수 있는 HP 인쇄 및 스캔 닥터를 다운로드할 수 있습 니다. 이 유틸리티를 받으려면 해당 링크를 누르십시오.

참고**:** HP 인쇄 및 스캔 닥터가 일부 언어에서 제공되지 않을 수 있습니다.

HP 인쇄 및 스캔 닥터 다운로드 페이지로 [이동합니다.](http://h20180.www2.hp.com/apps/Nav?h_pagetype=s-924&h_client=s-h-e004-01&h_keyword=lp70044-win&h_lang=ko&h_cc=ko)

#### 인쇄 문제 해결

참고**:** 프린터가 켜져 있고 용지함에 용지가 있는지 확인합니다. 여전히 인쇄를 할 수 없을 경우 다음을 순서대로 진행합니다.

- 1**.** 프린터 디스플레이에서 오류 메시지를 확인하고 다음 화면의 지침에 따라 해결합니다.
- 2**.** 컴퓨터가 USB 케이블을 통해 프린터와 연결된 경우 USB 케이블을 분리한 다음 다시 연결합니다. 컴퓨터가 프린터에 무선으로 연결되어 있으면 무선 연결이 제대로 작동하고 있는지 확인합니다.
- 3**.** 프린터가 일시 중지 또는 오프라인 상태가 아닌지 확인합니다.

#### 프린터 일시 중지 또는 오프라인 상태인지 확인하려면

- a**.** 사용하는 운영 체제에 따라 다음 중 하나를 참조하십시오.
	- Windows 8: 화면 오른쪽 상단 모서리를 선택 또는 눌러 아이콘 바를 열고 설정 아이콘, 제어판을 클릭 또는 누른 후, 장치 및 프린터 보기를 클릭하거나 누릅니다.
	- Windows 7: Windows 의 **시작** 메뉴에서 **장치 및 프린터**를 클릭합니다.
	- Windows Vista: Windows 의 시작 메뉴에서 제어판을 클릭한 후 프린터를 클릭합니다.
	- Windows XP: Windows 의 시작 메뉴에서 제어판을 클릭한 후, 프린터 및 팩스를 클릭합 니다.
- b**.** 프린터 아이콘을 더블 클릭하거나 마우스 오른쪽 버튼으로 클릭하고 인쇄 중인 목록 보기를 선택하여 인쇄 대기열을 엽니다.
- c**.** 프린터 메뉴에서 인쇄 일시 정지 또는 프린터 오프라인 사용 옆에 확인 표시가 없는지 확인합 니다.
- d**.** 어떠한 내용이든 변경한 후, 다시 인쇄해 보십시오.
- 4**.** 프린터가 기본 프린터로 설정되었는지 확인합니다.

#### 프린터가 기본 프린터로 설정되었는지 확인하려면

- a**.** 사용하는 운영 체제에 따라 다음 중 하나를 수행하십시오.
	- Windows 8: 화면 오른쪽 상단 모서리를 선택 또는 눌러 아이콘 바를 열고 설정 아이콘, 제어판을 클릭 또는 누른 후, 장치 및 프린터 보기를 클릭하거나 누릅니다.
	- Windows 7: Windows 의 **시작** 메뉴에서 **장치 및 프린터**를 클릭합니다.
- Windows Vista: Windows 의 **시작** 메뉴에서 **제어판**을 클릭한 후 **프린터**를 클릭합니다.
- Windows XP: Windows 의 시작 메뉴에서 제어판을 클릭한 후, 프린터 및 팩스를 클릭합 니다.
- b**.** 적절한 프린터가 기본 프린터로 설정되어 있는지 확인합니다.

기본 프린터 옆에는 검은색 또는 녹색 원으로 선택 표시가 붙어 있습니다.

- c**.** 부적절한 프린터가 기본 프린터로 설정된 경우에는 적절한 프린터를 마우스 오른쪽 버튼으로 클릭하고 기본 프린터로 설정을 선택합니다.
- d**.** 프린터를 다시 사용해 보십시오.
- 5**.** 인쇄 스풀러를 다시 시작합니다.

#### 인쇄 스풀러를 다시 시작하려면

a**.** 사용하는 운영 체제에 따라 다음 중 하나를 참조하십시오.

#### Windows 8

- i**.** 화면 오른쪽 상단을 선택 또는 눌러 아이콘 바를 열고 설정 아이콘을 클릭합니다.
- ii**.** 제어판을 클릭 또는 누르고 시스템 및 보안을 클릭 또는 누릅니다.
- iii**.** 관리 도구를 클릭하거나 눌러 서비스를 더블 클릭하거나 두 번 누릅니다.
- iv**.** 인쇄 스풀러를 마우스 오른쪽 버튼으로 클릭하거나 터치 또는 누른 후, 등록 정보를 클릭 합니다.
- v**.** 일반 탭에서 시작 유형 옆에 자동이 선택되어 있는지 확인합니다.
- vi**.** 아직 서비스가 실행되고 있지 않다면 서비스 상태 아래 있는 시작을 클릭하거나 누른 후, 확인을 클릭 또는 누릅니다.

### Windows 7

- i**.** Windows 시작 메뉴에서 제어판, 시스템 및 보안, 관리 도구를 차례로 클릭합니다.
- ii**.** 서비스를 두 번 클릭합니다.
- iii**.** 인쇄 스풀러를 마우스 오른쪽 버튼으로 클릭한 후 등록 정보를 클릭합니다.
- iv**.** 일반 탭에서 시작 유형 옆에 자동이 선택되어 있는지 확인합니다.
- v**.** 아직 서비스가 실행되고 있지 않다면 서비스 상태 아래 있는 시작을 클릭한 다음 확인을 클릭합니다.

#### Windows Vista

- i**.** Windows 시작 메뉴에서 제어판, 시스템 및 유지 관리, 관리 도구를 클릭합니다.
- ii**.** 서비스를 두 번 클릭합니다.
- iii**.** 인쇄 스풀러 서비스를 마우스 오른쪽 버튼으로 클릭한 다음 등록 정보를 클릭합니다.
- iv**.** 일반 탭에서 시작 유형 옆에 자동이 선택되어 있는지 확인합니다.
- v**.** 아직 서비스가 실행되고 있지 않다면 서비스 상태 아래 있는 시작을 클릭한 다음 확인을 클릭합니다.

#### Windows XP

- i**.** Windows 의 시작 메뉴에서 내 컴퓨터를 마우스 오른쪽 버튼으로 클릭합니다.
- ii**.** 관리를 클릭하고 서비스 및 응용 프로그램을 클릭합니다.
- iii**.** 서비스를 더블 클릭한 다음 인쇄 스풀러를 선택합니다.
- iv**.** 인쇄 스풀러를 마우스 오른쪽 버튼으로 클릭하고 다시 시작을 클릭해 서비스를 다시 시 작합니다.
- b**.** 적절한 프린터가 기본 프린터로 설정되어 있는지 확인합니다.

기본 프린터 옆에는 검은색 또는 녹색 원으로 선택 표시가 붙어 있습니다.

- c**.** 부적절한 프린터가 기본 프린터로 설정된 경우에는 적절한 프린터를 마우스 오른쪽 버튼으로 클릭하고 기본 프린터로 설정을 선택합니다.
- d**.** 프린터를 다시 사용해 보십시오.
- 6**.** 컴퓨터를 재부팅합니다.
- 7**.** 인쇄 대기열을 지웁니다.

#### 인쇄 대기열을 지우려면

- a**.** 사용하는 운영 체제에 따라 다음 중 하나를 참조하십시오.
	- Windows 8: 화면 오른쪽 상단 모서리를 선택 또는 눌러 아이콘 바를 열고 설정 아이콘, 제어판을 클릭 또는 누른 후, 장치 및 프린터 보기를 클릭하거나 누릅니다.
	- Windows 7: Windows 의 **시작** 메뉴에서 **장치 및 프린터**를 클릭합니다.
	- Windows Vista: Windows 의 **시작** 메뉴에서 **제어판**을 클릭한 후 **프린터**를 클릭합니다.
	- Windows XP: Windows 의 시작 메뉴에서 제어판을 클릭한 후, 프린터 및 팩스를 클릭합 니다.
- b**.** 프린터 아이콘을 더블 클릭하여 인쇄 대기열을 엽니다.
- c**.** 프린터 메뉴에서 모든 문서 취소 또는 인쇄 문서 제거를 누르고 예를 눌러 확인합니다.
- d**.** 그래도 대기열에 문서가 있다면 컴퓨터를 다시 시작한 후 다시 인쇄해 봅니다.
- e**.** 인쇄 대기열을 다시 확인하여 지워져 있는지 확인하고 다시 인쇄해 봅니다.

#### 전원 연결을 확인하고 프린터를 재설정하려면

1**.** 프린터에 전원 코드가 확실히 연결되어 있는지 확인합니다.

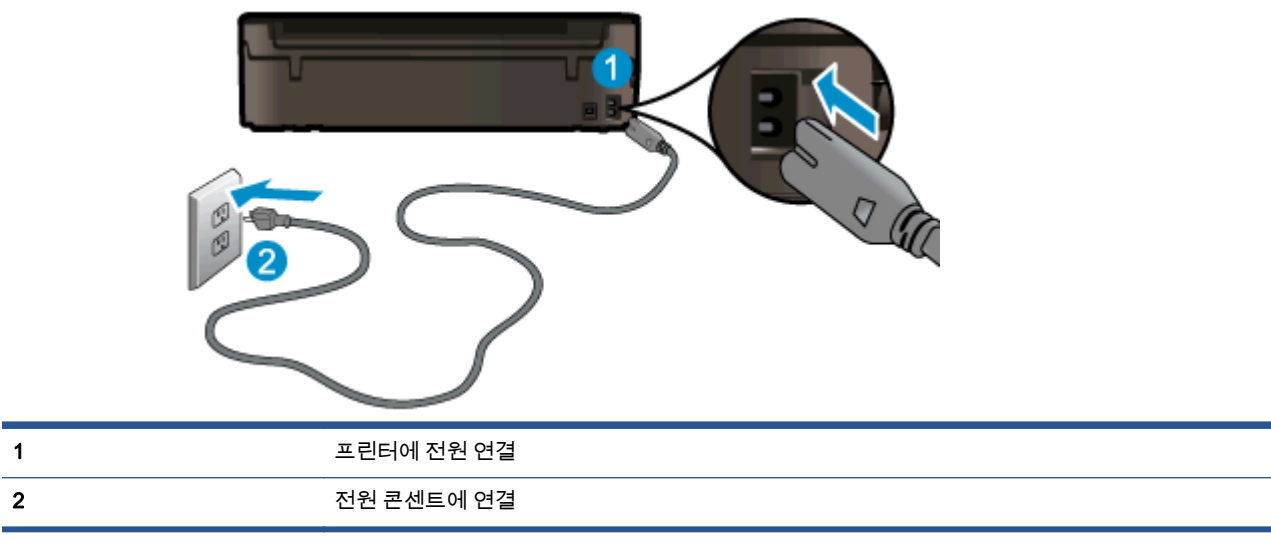

- **.** 프린터 내부를 살피고 녹색 표시등을 확인하여 프린터에 전력이 공급 중인지 확인합니다. 표시등 이 켜지지 않은 경우 코드를 프린터에 단단히 꽂았는지 또는 다른 전원 콘센트에 연결했는지 확인 합니다.
- **.** 프린터에 있는 전원 버튼을 확인합니다. 불이 들어오지 않으면 프린터가 꺼진 상태, 전원 버튼을 눌러 프린터를 켭니다.

참고**:** 프린터에 전원이 공급되고 있지 않으면 다른 전원 콘센트에 프린터를 연결해 봅니다.

- **.** 프린터가 켜졌으면 카트리지 액세스 덮개 아래 프린터 측면에서 전원 코드를 분리합니다.
- **.** 프린터의 전원 코드를 벽면 콘센트에서 분리합니다.
- **.** 15 초 동안 기다립니다.
- **.** 벽면 콘센트에 전원 코드를 다시 연결합니다.
- **.** 전원 코드를 카트리지 액세스 덮개 아래에 있는 프린터 측면에 다시 연결합니다.
- **.** 프린터가 자동으로 켜지지 않으면 프린터의 전원 버튼을 눌러 프린터를 켭니다.
- **.** 프린터를 다시 사용합니다.

위의 해결책으로도 문제를 해결하지 못할 경우, 여기를 눌러 다른 온라인 문제 해결을 [참조하십시오.](http://h20180.www2.hp.com/apps/Nav?h_pagetype=s-924&h_client=s-h-e004-01&h_keyword=lp70011-win-EN5530&h_lang=ko&h_cc=ko)

## 인쇄 문제 해결

프린터가 켜져 있고 용지함에 용지가 있는지 확인합니다. 여전히 인쇄할 수 없다면 Windows 용 HP 프 린터 소프트웨어는 여러가지 일반적인 "인쇄 불가능"한 문제를 해결할 수 있는 도구를 제공합니다.

Windows 에서 소프트웨어에 액세스하려면 컴퓨터에서 시작 메뉴를 클릭한 다음 모든 프로그램을 선택 하고 HP 를 클릭합니다. HP ENVY 5530 e-All-in-One series 에서 HP ENVY 5530 e-All-in-One series 를 클릭하고 도움말 버튼을 클릭한 다음 HP 인쇄 및 스캔 닥터를 더블 클릭합니다.

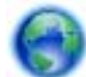

온라인으로 자세한 내용을 [알아보려면](http://h20180.www2.hp.com/apps/Nav?h_pagetype=s-924&h_client=s-h-e004-01&h_keyword=lp70011-win-EN5530&h_lang=ko&h_cc=ko) 여기를 누르십시오.

인쇄 품질이 허용할 수 없는 수준이면 다음을 따라 인쇄 품질을 개선하십시오.

- 프린터 상태 및 인쇄 품질 보고서를 통해 프린터 및 인쇄 품질 문제를 진단합니다. 홈 화면에서 **설** 정 아이콘을 누른 다음 도구를 누릅니다. 프린터 상태 보고서 또는 인쇄 품질 보고서를 누릅니다. 온라인으로 자세한 내용을 알아보려면 여기를 [클릭하십시오.](http://h20180.www2.hp.com/apps/Nav?h_pagetype=s-924&h_client=s-h-e004-01&h_keyword=lp70004-all-EN5530&h_lang=ko&h_cc=ko)
- 출력물의 색상 또는 선이 잘못 정렬된 경우 프린터를 정렬해 보십시오. 자세한 내용은 [70페이지의](#page-73-0) 인쇄 품질 [개선](#page-73-0)를 참조하십시오.
- 인쇄물의 잉크가 번진 경우, 프린터 디스플레이에서 잉크 번짐 청소를 시도합니다. 자세한 내용은 [69페이지의잉크](#page-72-0) 번짐 청소를 참조하십시오.

## 복사 및 스캔 문제 해결

HP 는 일반적인 "스캔할 수 없음" 문제를 해결하는 데 유용한 스캔 진단 유틸리티(Windows 만 해당)를 제공합니다. 컴퓨터의 시작 메뉴에서 모든 프로그램을 클릭한 후, HP 를 클릭합니다. HP ENVY 5530 e-All-in-One series 에서 HP ENVY 5530 e-All-in-One series 를 클릭하고 도움말 버튼을 클릭한 다음 HP 인쇄 및 스캔 닥터를 더블 클릭합니다.

스캔 문제를 해결하는 방법에 대해 자세히 알아보십시오. 온라인으로 자세한 내용을 [알아보려면](http://h20180.www2.hp.com/apps/Nav?h_pagetype=s-924&h_client=s-h-e004-01&h_keyword=lp70003-win-EN5530&h_lang=ko&h_cc=ko) 여기 를 [클릭하십시오.](http://h20180.www2.hp.com/apps/Nav?h_pagetype=s-924&h_client=s-h-e004-01&h_keyword=lp70003-win-EN5530&h_lang=ko&h_cc=ko)

복사 문제를 해결하는 방법에 대해 알아보십시오. [온라인으로](http://h20180.www2.hp.com/apps/Nav?h_pagetype=s-924&h_client=s-h-e004-01&h_keyword=lp70034-all-EN5530&h_lang=ko&h_cc=ko) 자세한 내용을 알아보려면 여기를 클릭 [하십시오.](http://h20180.www2.hp.com/apps/Nav?h_pagetype=s-924&h_client=s-h-e004-01&h_keyword=lp70034-all-EN5530&h_lang=ko&h_cc=ko)

## 네트워크 문제 해결

네트워크 구성을 확인하거나 무선 테스트 보고서를 인쇄하여 네트워크 연결 문제를 진단합니다.

#### 네트워크 구성 확인 또는 무선 테스트 실행 보고서 인쇄

- 1**.** 홈 화면에서 무선 아이콘을 누른 다음 설정를 누릅니다.
- 2**.** 아래쪽 화살표를 눌러 옵션을 스크롤합니다. 네트워크 구성 표시하기 또는 무선 테스트 보고서 인 쇄를 누릅니다.

아래 링크를 클릭하여 네트워크 문제를 해결하는 데 필요한 자세한 온라인 정보를 찾을 수 있습니다.

- 무선 인쇄에 대해 자세히 알아보십시오. 온라인으로 자세한 내용을 [알아보려면](http://h20180.www2.hp.com/apps/Nav?h_pagetype=s-924&h_client=s-h-e004-01&h_keyword=lp70015-win-EN5530&h_lang=ko&h_cc=ko) 여기를 클릭하십 [시오.](http://h20180.www2.hp.com/apps/Nav?h_pagetype=s-924&h_client=s-h-e004-01&h_keyword=lp70015-win-EN5530&h_lang=ko&h_cc=ko)
- 네트워크 보안 설정을 찾는 방법에 대해 알아보십시오. 온라인으로 자세한 내용을 [알아보려면](http://h20180.www2.hp.com/apps/Nav?h_pagetype=s-924&h_client=s-h-e004-01&h_keyword=lp70018-all-EN5530&h_lang=ko&h_cc=ko) 여 기를 [클릭하십시오.](http://h20180.www2.hp.com/apps/Nav?h_pagetype=s-924&h_client=s-h-e004-01&h_keyword=lp70018-all-EN5530&h_lang=ko&h_cc=ko)
- HP 인쇄 및 스캔 닥터(Wndows 만 해당) 및 추가 문제 해결 팁에 대해 알아보십시오. [온라인으로](http://h20180.www2.hp.com/apps/Nav?h_pagetype=s-924&h_client=s-h-e004-01&h_keyword=lp70016-win-EN5530&h_lang=ko&h_cc=ko) 자세한 내용을 알아보려면 여기를 [클릭하십시오](http://h20180.www2.hp.com/apps/Nav?h_pagetype=s-924&h_client=s-h-e004-01&h_keyword=lp70016-win-EN5530&h_lang=ko&h_cc=ko).
- 프린터 설정 시, 방화벽 및 바이러스 백신 프로그램 설정 방법에 대해 알아보십시오. [온라인으로](http://h20180.www2.hp.com/apps/Nav?h_pagetype=s-924&h_client=s-h-e004-01&h_keyword=lp70017-win-EN5530&h_lang=ko&h_cc=ko) 자세한 내용을 알아보려면 여기를 [클릭하십시오](http://h20180.www2.hp.com/apps/Nav?h_pagetype=s-924&h_client=s-h-e004-01&h_keyword=lp70017-win-EN5530&h_lang=ko&h_cc=ko).

## 카트리지 오류(Windows 소프트웨어)

- 카트리지 소모품 업그레이드
- 카트리지 액세스 덮개 확인
- 이전 세대 카트리지
- [프린터](#page-86-0) 오류
- 잉크 [카트리지](#page-86-0) 문제

## 카트리지 소모품 업그레이드

소모품 업그레이드가 성공적이지 않은 경우 프린터에서 소모품 업그레이드 카트리지를 인식할 수 있도 록 하십시오.

#### 프린터에서 소모품 업그레이드 카트리지 인식

- 1**.** 소모품 업그레이드 카트리지를 꺼냅니다.
- 2**.** 원래 카트리지를 캐리지에 끼웁니다.
- 3**.** 카트리지 액세스 덮개를 닫고 캐리지 이동이 정지할 때까지 기다립니다.
- 4**.** 원래 카트리지를 꺼내고 소모품 업그레이드 카트리지로 교체합니다.
- 5**.** 카트리지 액세스 덮개를 닫고 캐리지 이동이 정지할 때까지 기다립니다.

소모품 업그레이드 문제 오류 메시지가 계속 나타나면 HP 지원 센터에 문의하십시오.

온라인으로 자세한 내용을 [알아보려면](http://h20180.www2.hp.com/apps/Nav?h_pagetype=s-001&h_page=hpcom&h_client=s-h-e002-1&h_product=5304880,5285996&h_lang=ko&h_cc=ko) 여기를 누르십시오.

## 카트리지 액세스 덮개 확인

인쇄하려면 카트리지 액세스 덮개를 닫아야 합니다.

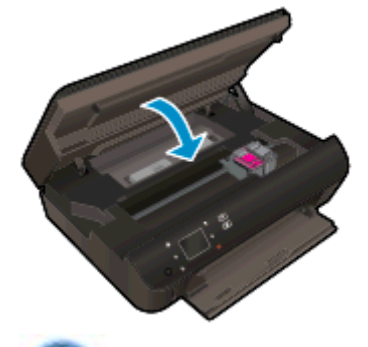

온라인으로 자세한 내용을 [알아보려면](http://h20180.www2.hp.com/apps/Nav?h_pagetype=s-924&h_client=s-h-e004-01&h_keyword=lp70007-all-EN5530&h_lang=ko&h_cc=ko) 여기를 누르십시오.

## 이전 세대 카트리지

최신 버전의 카트리지를 사용해야 합니다. 대부분의 경우 카트리지 포장의 외관에서 보증 종료 날짜를 찾아 새로운 버전의 카트리지를 식별할 수 있습니다.

<span id="page-86-0"></span>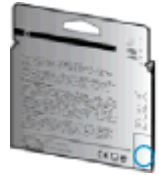

날짜의 오른쪽 공간에 'v1'이라는 글자가 보이면 카트리지가 업데이트된 최신 제품이라는 의미입니다. 이전 세대 카트리지인 경우, HP 지원 센터에 도움 또는 교체를 요청하십시오.

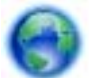

온라인으로 자세한 내용을 [알아보려면](http://h20180.www2.hp.com/apps/Nav?h_pagetype=s-924&h_client=s-h-e004-01&h_keyword=lp70036-all&h_lang=ko&h_cc=ko) 여기를 누르십시오.

## 프린터 오류

### 프린터 오류 해결

**▲** 프린터를 껐다가 다시 켜십시오. 그래도 문제가 해결되지 않으면 HP 에 문의합니다.

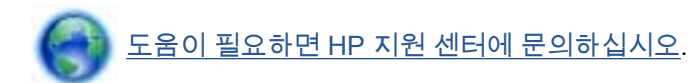

## 잉크 카트리지 문제

이 잉크 카트리지는 해당 프린터와 호환되지 않습니다. HP Instant 잉크 카트리지를 HP Instant 잉크 프 로그램에 등록되지 않은 프린터에 장착하는 경우 이 오류가 발생할 수 있습니다. HP Instant 잉크 카트 리지가 이전에 HP Instant 잉크 프로그램에 등록된 다른 프린터에서 사용된 경우에도 발생할 수 있습니 다.

자세한 내용은 [HP Instant 잉크](http://www.hp.com/support) 프로그램 웹사이트를 방문하십시오.

## <span id="page-87-0"></span>HP 지원 센터

- $\bullet$  프린터 등록
- 지원 절차
- 전화로 HP 지원 받기
- 추가 보증 [옵션](#page-88-0)

## 프린터 등록

잠깐 시간을 내어 제품을 등록하시면 보다 빠르고 효율적인 지원과 제품 지원 알림 서비스를 받을 수 있 습니다. 소프트웨어 설치 중 제품을 등록하지 않았다면 지금 바로 <http://www.register.hp.com> 에서 등록 할 수 있습니다.

## 지원 절차

### 문제가 있는 경우 다음 단계를 따르십시오.

- 1**.** 프린터와 함께 제공된 설명서를 확인하십시오.
- 2**.** HP 온라인 지원 웹사이트 [www.hp.com/support](http://h20180.www2.hp.com/apps/Nav?h_pagetype=s-001&h_page=hpcom&h_client=s-h-e002-1&h_product=5304880,5285996&h_lang=ko&h_cc=ko) 를 방문하십시오.

HP 온라인 지원 서비스는 HP 고객이면 누구나 이용할 수 있습니다. 다음 기능을 포함한 최신 제품 정보와 전문적인 지원을 받을 수 있는 가장 빠른 방법입니다.

- 공인된 온라인 지원 전문가에게 신속한 연락
- 프린터와 관련된 소프트웨어 및 드라이버 업데이트
- 일반적인 문제에 대한 유용한 문제 해결 정보
- 프린터 등록 시 제공되는 사전 프린터 업데이트, 지원 알림 및 HP 뉴스그램
- 3**.** HP 지원 센터에 문의합니다.

지원 옵션과 사용 가능 여부는 프린터, 국가/지역, 언어에 따라 다릅니다.

### 전화로 HP 지원 받기

전화 지원 옵션 및 제공 여부는 제품, 국가/지역 및 언어마다 다릅니다.

이 단원에서는 다음 항목을 다룹니다.

- 전화 지원 기간
- $\bullet$  [전화](#page-88-0) 걸기
- 지원 전화 [번호](#page-88-0)
- 전화 지원 [기간](#page-88-0) 이후

### 전화 지원 기간

북미, 아시아 태평양 및 남미(멕시코 포함)에서는 1 년 동안 전화 서비스가 제공됩니다. 유럽, 중동 및 아 프리카의 전화 지원 기간은 [www.hp.com/support](http://h20180.www2.hp.com/apps/Nav?h_pagetype=s-001&h_page=hpcom&h_client=s-h-e002-1&h_product=5304880,5285996&h_lang=ko&h_cc=ko) 에서 확인하십시오. 표준 전화 요금이 적용됩니다.

## <span id="page-88-0"></span>전화 걸기

컴퓨터 및 프린터를 준비한 상태에서 HP 지원 센터에 문의합니다. 다음 정보를 미리 준비해 두십시오.

- 제품 이름(HP ENVY 5530 와 같이 프린터에 표시)
- 제품 번호(카트리지 액세스 덮개 안쪽에 위치)

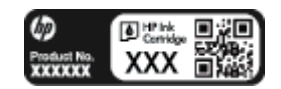

- 일련 번호(프린터 뒷면 또는 맨 아래에 있음)
- 문제 발생 시 나타나는 메시지
- 다음 질문에 답하십시오.
	- 전에도 이러한 문제가 발생했습니까?
	- 그때의 상황을 자세히 설명해 주시겠습니까?
	- 이 문제가 발생한 전후로 새로 추가한 하드웨어나 소프트웨어가 있습니까?
	- 문제가 발생하기 전에 다른 변동 사항이 있었습니까?(예: 뇌우 발생, 프린터 이동 등)

#### 지원 전화 번호

최신 HP 전화 지원 번호와 통화 비용 정보는 [www.hp.com/support](http://h20180.www2.hp.com/apps/Nav?h_pagetype=s-001&h_page=hpcom&h_client=s-h-e002-1&h_product=5304880,5285996&h_lang=ko&h_cc=ko) 를 참조하십시오.

#### 전화 지원 기간 이후

전화 지원 기간 이후에는 사용자가 추가 비용을 부담하여 HP 에서 도움을 받을 수 있습니다. 다음 HP 온라인 지원 웹 사이트에서도 도움을 구할 수 있습니다. [www.hp.com/support](http://h20180.www2.hp.com/apps/Nav?h_pagetype=s-001&h_page=hpcom&h_client=s-h-e002-1&h_product=5304880,5285996&h_lang=ko&h_cc=ko). 지원 옵션에 대한 자세한 내용을 알아보려면 HP 대리점에 문의하거나 해당 국가/지역의 지원 전화 번호로 연락하십시오.

## 추가 보증 옵션

추가 비용을 지불하면 HP ENVY 5530 series 와 관련된 더욱 다양한 서비스를 이용할 수 있습니다. [www.hp.com/support](http://h20180.www2.hp.com/apps/Nav?h_pagetype=s-001&h_page=hpcom&h_client=s-h-e002-1&h_product=5304880,5285996&h_lang=ko&h_cc=ko) 를 방문하여 해당 국가/지역 및 언어를 선택한 다음 서비스 및 보증 영역에서 확장 된 서비스 계획에 대한 정보를 얻을 수 있습니다.

# A 기술 정보

이 단원에서는 HP ENVY 5530 series 에 대한 기술 사양 및 국제 규정 정보에 대해 알아봅니다. 추가 사양에 대한 자세한 내용은 HP ENVY 5530 series 와 함께 제공된 인쇄된 설명서를 참조하십시오. 이 단원에서는 다음 항목을 다룹니다.

- [Hewlett-Packard 고지](#page-91-0) 사항
- [사양](#page-92-0)
- 환경 제품 의무 [프로그램](#page-94-0)
- $-$  규정 통지 [사항](#page-97-0)

## <span id="page-91-0"></span>Hewlett-Packard 고지 사항

본 문서에 포함된 내용은 사전 통보 없이 변경될 수 있습니다.

All rights reserved. 저작권법으로 허용되는 경우를 제외하고는 Hewlett-Packard 의 사전 서면 허가 없 이 본 문서를 재생산, 개조 또는 번역할 수 없습니다. HP 제품 및 서비스에 대한 명시적 보증은 해당 제 품 및 서비스의 보증 고지문에 규정되어 있습니다. 이 설명서의 어떤 내용도 추가 보증 제정으로 해석할 수 없습니다. HP 는 여기에 포함된 기술적 또는 편집상 오류나 생략에 대해 책임을 지지 않습니다.

© 2012 Hewlett-Packard Development Company, L.P.

Microsoft®, Windows®, Windows® XP, Windows Vista®, Windows® 7, Windows® 8 은 Microsoft Corporation 의 미국 등록 상표입니다.

## <span id="page-92-0"></span>사양

본 단원에는 HP ENVY 5530 series 의 기술적 사양이 나와 있습니다. 추가 제품 사양은 [www.hp.com/](http://h20180.www2.hp.com/apps/Nav?h_pagetype=s-001&h_page=hpcom&h_client=s-h-e002-1&h_product=5304880,5285996&h_lang=ko&h_cc=ko) [support](http://h20180.www2.hp.com/apps/Nav?h_pagetype=s-001&h_page=hpcom&h_client=s-h-e002-1&h_product=5304880,5285996&h_lang=ko&h_cc=ko) 에서 제품 데이터 시트를 참조하십시오.

- 시스템 요구 사항
- 환경 사양
- 인쇄 사양
- 스캔 사양
- [복사](#page-93-0) 사양
- [카트리지](#page-93-0) 출력량
- 인쇄 [해상도](#page-93-0)

## 시스템 요구 사항

소프트웨어 및 시스템 요구 사항은 Readme 파일에 나와 있습니다.

향후 운영 체제 릴리스와 지원에 관한 정보는 [www.hp.com/support](http://h20180.www2.hp.com/apps/Nav?h_pagetype=s-001&h_page=hpcom&h_client=s-h-e002-1&h_product=5304880,5285996&h_lang=ko&h_cc=ko) 에 있는 HP 온라인 지원 웹 사이트 를 방문하여 확인하십시오.

## 환경 사양

- 작동 온도 권장 범위: 15°C ~ 32°C
- 작동 온도 허용 범위: 5ºC ~ 40ºC
- 습도: 20%~80% RH 비응결(권장), 25℃ 최대 이슬점
- 비작동(보관) 온도 범위: –40ºC ~ 60ºC
- 높은 전자기장이 존재하는 곳에서는 HP ENVY 5530 series 의 출력물이 약간 왜곡될 수 있습니다
- HP 는 자기장으로 인한 소음을 줄이기 위해서 길이 3m 미만의 USB 케이블을 사용할 것을 권장합 니다.

## 인쇄 사양

- 인쇄 속도는 문서의 복잡한 정도에 따라 다릅니다.
- 방식: 잉크 방울 가열식 잉크젯
- 언어: PCL3 GUI

## 스캔 사양

- 광학 해상도: 최대 1200dpi
- 하드웨어 해상도: 최대 1200 x 1200dpi
- 향상 해상도: 최대 1200 x 1200dpi
- 비트 깊이: 24 비트 컬러, 8 비트 그레이스케일(회색 256 레벨)
- <span id="page-93-0"></span>● 유리에서의 최대 스캔 크기: 21.6 x 29.7cm (8.5 x 11.7 인치)
- 지원되는 파일 형식: BMP, JPEG, PNG, TIFF, PDF
- Twain 버전: 1.9

## 복사 사양

- 디지털 이미지 처리
- 최대 복사 매수는 모델마다 다릅니다.
- 복사 속도는 모델 및 문서 및 모델의 복잡한 정도에 따라 다릅니다.

## 카트리지 출력량

예상 카트리지 출력량에 대한 자세한 내용은 [www.hp.com/go/learnaboutsupplies](http://www.hp.com/go/learnaboutsupplies) 를 참조하십시오.

## 인쇄 해상도

### 표 A**-**1인쇄 해상도

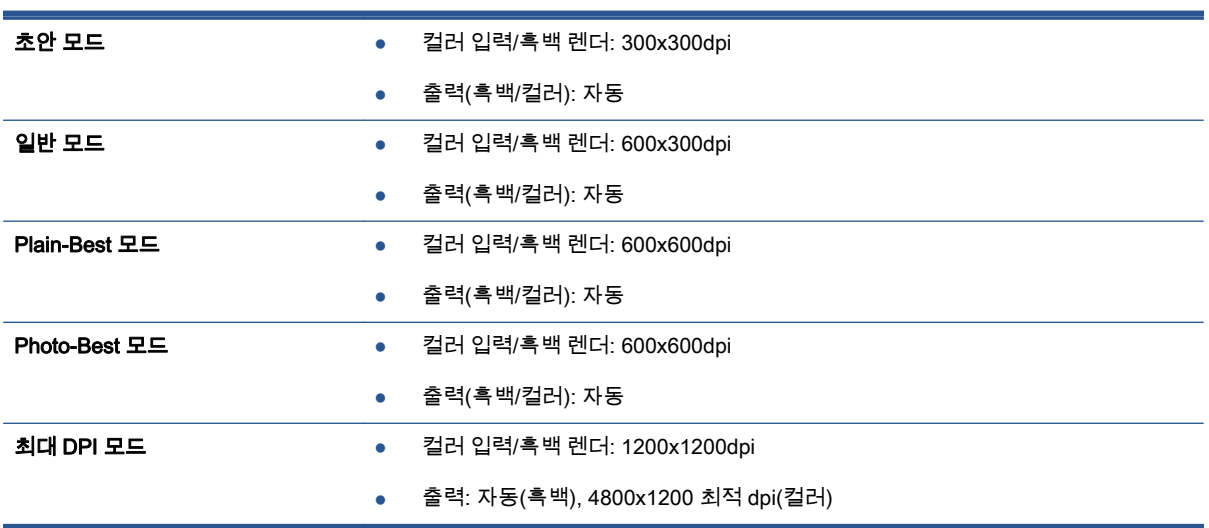

## <span id="page-94-0"></span>환경 제품 의무 프로그램

Hewlett-Packard 는 우수한 품질의 제품을 환경에 안전한 방식으로 제공하기 위해 노력하고 있습니다. 이 제품은 재활용을 고려하여 설계되었습니다. 최소한의 자재로 확실한 기능과 안정성을 보장합니다. 각각의 자재는 쉽게 분리되도록 설계하였습니다. 나사 및 기타 연결 부품의 경우 일반적인 도구를 사용 하여 쉽게 찾아 사용하고 제거할 수 있습니다. 최우선 순위 부품은 효과적인 분해 및 수리를 고려하여 설계되었습니다.

자세한 정보는 HP 의 환경 보존 공약 웹 사이트를 방문하십시오.

[www.hp.com/hpinfo/globalcitizenship/environment/index.html.](http://www.hp.com/hpinfo/globalcitizenship/environment/index.html)

이 단원에서는 다음 항목을 다룹니다.

- 에코 팁
- 용지 사용
- 플라스틱
- 물질안전보건자료
- 재활용 [프로그램](#page-95-0)
- [HP 잉크젯](#page-95-0) 소모품 재활용 프로그램
- [소비](#page-95-0) 전력
- [사용자에](#page-95-0) 의한 폐장비 폐기
- $\bullet$  [화학](#page-95-0) 물질
- 유해 물질 [제한\(우크라이나\)](#page-96-0)
- $\bullet$  유해 물질 제한 $(21)$
- [절전](#page-96-0) 모드

### 에코 팁

HP 는 고객들이 자연 환경에 미치는 영향을 줄일 수 있도록 지원합니다. HP 환경 이니셔티브에 관한 자 세한 내용은 HP 환경 프로그램 및 이니셔티브 웹사이트를 방문하십시오.

[www.hp.com/hpinfo/globalcitizenship/environment/](http://www.hp.com/hpinfo/globalcitizenship/environment/)

## 용지 사용

이 제품은 DIN 19309 및 EN 12281:2002 에 따라 재활용지를 사용할 수 있도록 제조되었습니다.

## 플라스틱

제품 수명이 끝날 때 재활용할 수 있는 플라스틱을 쉽게 식별하기 위한 국제 표준에 따라 25 그램 이상 의 플라스틱 부품은 별도로 표시됩니다.

## 물질안전보건자료

물질안전보건자료(MSDS)는 다음 HP 웹 사이트에서 얻을 수 있습니다.

## <span id="page-95-0"></span>재활용 프로그램

HP 는 여러 국가/지역에서 많은 제품 반환 및 재활용 프로그램을 제공하고 세계 각처의 대규모 전자 제 품 재활용 센터와 협력합니다. HP 는 인기 있는 제품 중 일부를 다시 판매함으로써 자원을 보호하는 데 앞장서고 있습니다. HP 제품 재활용에 대한 자세한 내용은 다음 웹 사이트를 방문하십시오.

[www.hp.com/hpinfo/globalcitizenship/environment/recycle/](http://www.hp.com/hpinfo/globalcitizenship/environment/recycle/)

## HP 잉크젯 소모품 재활용 프로그램

HP 는 환경 보호에 앞장서고 있습니다. HP 잉크젯 소모품 재활용 프로그램은 많은 국가/지역에서 시행 되고 있으며, 중고 잉크 카트리지와 잉크 카트리지를 무료로 재활용할 수 있습니다. 자세한 내용은 다음 웹 사이트를 참조하십시오.

[www.hp.com/hpinfo/globalcitizenship/environment/recycle/](http://www.hp.com/hpinfo/globalcitizenship/environment/recycle/)

## 소비 전력

ENERGY STAR® 로고가 표시된 Hewlett-Packard 인쇄 및 이미징 장비는 이미징 장비에 대한 미국 환 경 보호국(EPA)의 ENERGY STAR 규격에 부합합니다. ENERGY STAR 규격에 부합하는 이미징 장비 에는 다음과 같은 마크가 있습니다.

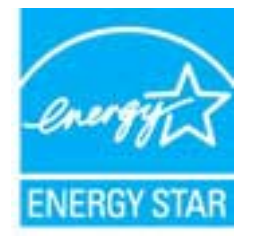

ENERGY STAR 규격에 부합하는 이미징 장비 제품 모델에 대한 정보는 다음 사이트에서 참조하십시 오. [www.hp.com/go/energystar](http://www.hp.com/go/energystar)

## 사용자에 의한 폐장비 폐기

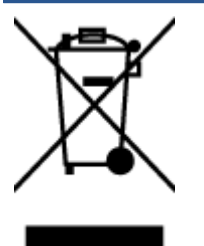

이 기호는 제품을 다른 가정용 폐기물과 함께 폐기하지 말 것을 의미합니다. 대신 전기 및 전자 제품을 재활용하기 위해 제품을 수거하는 지정된 업체에 폐장비 처리를 맡겨 환 경 및 인체 건강을 보호해야 합니다. 자세한 정보는 가정용 폐기물 처리 서비스에 문의하 거나 <http://www.hp.com/recycle> 로 이동하십시오.

## 화학 물질

HP 는 REACH 와 같은 법률 요건을 준수하기 위해 필요에 따라 HP 제품의 화학 물질에 대한 정보를 고 객에게 충실히 제공하고 있습니다*(유럽 의회 및 위원회의 EC 규정 No 1907/2006)*. 이 제품에 대한 화학 물질 정보를 기록한 보고서는 다음 URL 에서 볼 수 있습니다. [www.hp.com/go/reach.](http://www.hp.com/go/reach)

## <span id="page-96-0"></span>유해 물질 제한(우크라이나)

#### Технічний регламент щодо обмеження використання небезпечних речовин (Україна)

Обладнання відповідає вимогам Технічного регламенту щодо обмеження використання делких небезпечних речовин в електричному та електронному обладнанні, затвердженого постановою Кабінету Міністрів України від 3 грудня 2008 № 1057

## 유해 물질 제한(인도)

#### Restriction of hazardous substances (India)

This product complies with the "India E-waste (Management and Handling) Rule 2011" and<br>prohibits use of lead, mercury, hexavalent chromium, polybrominated biphenyls or polybrominated diphenyl ethers in concentrations exceeding 0.1 weight % and 0.01 weight % for cadmium, except for the exemptions set in Schedule 2 of the Rule.

## 절전 모드

- 절전 모드에서는 전원 사용이 감소됩니다.
- 프린터 초기 설정 후, 프린터가 5 분 이상 비활성인 경우 절전 모드로 전환됩니다.
- 제어판에서 절전 모드로 들어가는 시간을 변결할 수 있습니다.

#### 절전 모드 전환 시간을 변경하려면

1**.** 홈 화면에서 설정 아이콘을 누릅니다.

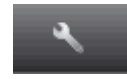

- 2**.** 기본 설정을 누릅니다.
- 3**.** 아래쪽 화살표를 눌러 옵션을 스크롤한 다음 절전 모드를 누릅니다.
- 4**.** 5 분 후, 10 분 후 또는 15 분 후를 누릅니다.

## <span id="page-97-0"></span>규정 통지 사항

HP ENVY 5530 series 은 해당 국가/지역의 관리 기관 제품 요구 사항을 충족시킵니다. 이 단원에서는 다음 항목을 다룹니다.

- 규정 모델 식별 번호
- [FCC statement](#page-98-0)
- [VCCI \(Class B\) compliance statement for users in Japan](#page-98-0)
- [Notice to users in Japan about the power cord](#page-98-0)
- [Notice to users in Korea](#page-99-0)
- [Notice to users in Germany](#page-99-0)
- [Noise emission statement for Germany](#page-99-0)
- 유럽 연합 [규정](#page-99-0) 고지 사항
- [Declaration of conformity](#page-101-0)
- 무선 지침 [규정](#page-101-0)

## 규정 모델 식별 번호

규정 식별을 위해 제품에 규정 모델 번호가 할당되어 있습니다. 이 제품의 규정 모델 번호는 SNPRH-1202 입니다. 이 규정 번호를 마케팅 이름(HP ENVY 5530 e-All-in-One series 등) 또는 제품 번호(A9J40 - A9J49 등)와 혼동하지 마십시오.

## <span id="page-98-0"></span>FCC statement

#### **FCC** statement

The United States Federal Communications Commission (in 47 CFR 15.105) has specified that the following notice be brought to the attention of users of this product.

This equipment has been tested and found to comply with the limits for a Class B digital device, pursuant to Part 15 of the FCC Rules. These limits are designed to provide reasonable protection against harmful interference in a residential installation. This equipment<br>generates, uses and can radiate radio frequency energy and, if not installed and used in accordance with the instructions, may cause harmful interference to radio communications. However, there is no quarantee that interference will not occur in a particular installation. If this equipment does cause harmful interference to radio or television reception, which can be determined by turning the equipment off and on, the user is encouraged to try to correct the interference by one or more of the following measures:

- Reorient or relocate the receiving antenna.
- Increase the separation between the equipment and the receiver.
- Connect the equipment into an outlet on a circuit different from that to which the receiver is connected.
- Consult the dealer or an experienced radio/TV technician for help.

For further information, contact: Manager of Corporate Product Regulations Hewlett-Packard Company 3000 Hanover Street Palo Alto, Ca 94304 (650) 857-1501

Modifications (part 15.21)

The FCC requires the user to be notified that any changes or modifications made to this device that are not expressly approved by HP may void the user's authority to operate the equipment.

This device complies with Part 15 of the FCC Rules. Operation is subject to the following two conditions: (1) this device may not cause harmful interference, and (2) this device must accept any interference received, including interference that may cause undesired operafion.

## VCCI (Class B) compliance statement for users in Japan

この装置は、クラスB情報技術装置です。この装置は、家・ 庭環境で使用することを目的としていますが、この装置が ラジオやテレビジョン受信機に近接して使用されると、受 信障害を引き起こすことがあります。取扱説明書に従って 正しい取り扱いをして下さい。

**VCCI-B** 

### Notice to users in Japan about the power cord

製品には、同梱された電源コードをお使い下さい。 同梱された電源コードは、他の製品では使用出来ません。

## <span id="page-99-0"></span>Notice to users in Korea

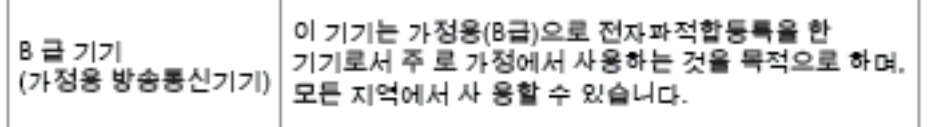

## Notice to users in Germany

### GS-Erklärung (Doutschland)

Das Gerät ist nicht für die Benutzung im unmittelbaren Gesichtsfeld am Bildschirmarbeitsplatz vorgesehen. Um störende Reflexionen am Bildschirmarbeitsplatz zu vermeiden, darf dieses Produkt nicht im unmittelbaren Gesichtsfeld platziert werden.

## Noise emission statement for Germany

### Geräuschemission

LpA < 70 dB am Arbeitsplatz im Normalbetrieb nach DIN 45635 T. 19

## 유럽 연합 규정 고지 사항

CE 마크가 있는 제품은 다음의 EU 지침을 준수합니다.

- Low Voltage Directive 2006/95/EC
- EMC Directive 2004/108/EC
- Ecodesign Directive 2009/125/EC(적용 가능한 경우)

이 제품의 CE 준수 보증은 올바른 CE 마크가 있는 HP 제공 AC 어댑터를 사용한 경우에만 유효합니다.

이 제품에 원격 통신 기능이 있으면 이 제품 또한 다음 EU 지침의 필수 요구 사항을 준수합니다.

● 1999/5/EC R&TTE 지침

이러한 지침에 대한 준수는 HP 에서 이 제품 또는 제품군에 대해 발행한 유럽 연합 지침 준거(EU Declaration of Conformity)에 나열되어 있는 적용 가능한 맞춤 유럽 표준(European Norms)에 대한 준 거를 의미합니다. 이 유럽 표준은 제품 설명서 또는 다음 웹 사이트에서 찾아볼 수 있습니다(영문). [www.hp.com/go/certificates\(](http://www.hp.com/go/certificates)검색어 입력란에 제품 번호 입력).

준수 여부는 제품에 있는 다음 중 하나의 준수 표시로 나타내어집니다.

원격 통신 기능이 없는 제품과 10mW 미만의 전력 등급의 Bluetooth® 같은 EU 맞 춤형 원격 통신 제품에 해당

EU 비 맞춤형 원격 통신 제품용(가능한 경우, 4 자리 등록 본체 번호가 CE 와 ! 사 이에 표시되어 있음).

제품에 제공된 규정 레이블을 참조하십시오.

 $\epsilon$ 

CE ①

이 제품의 원격 통신 기능은 다음의 EU 및 EFTA 국가에서 사용될 수 있습니다. 오스트리아, 벨기에, 불 가리아, 키프로스, 체코 공화국, 덴마크, 에스토니아, 핀란드, 프랑스, 독일, 그리스, 헝가리, 아이슬란 드, 아일랜드, 이탈리아, 라트비아, 리히텐슈타인, 리투아니아, 룩셈부르크, 몰타, 네덜란드, 노르웨이, 폴란드, 포르투갈, 루마니아, 슬로바키아, 슬로베니아, 스페인, 스웨덴, 스위스, 영국

전화 커넥터(일부 제품만 해당)는 아날로그 전화 네트워크 연결에 사용됩니다.

#### 무선 LAN 장치가 있는 제품

일부 국가에서는 실내에서만 사용 또는 사용 가능한 채널 제한 같은 무선 LAN 네트워크 작동에 대 한 특정 의무 또는 특수 요구 사항이 있을 수 있습니다. 무선 네트워크의 국가 설정이 올바른지 확 인하십시오.

#### 프랑스

● 이 제품의 2.4-GHz 무선 LAN 작동에는 다음의 특정 제한 사항이 적용됩니다. 이 제품은 2400- MHz ~ 2483.5-MHz 전체 주파수 대역(채널 1-13)에서 실내용으로 사용할 수 있습니다. 실외용의 경우, 2400-MHz ~ 2454-MHz 주파수 대역(채널 1-7)만 사용할 수 있습니다. 최신 규제요건에 대해 서는 [www.arcep.fr](http://www.arcep.fr) 을 참조하십시오.

규정 관련 문제 문의처:

Hewlett-Packard GmbH, Dept./MS: HQ-TRE, Herrenberger Strasse 140, 71034 Boeblingen, GERMANY

## <span id="page-101-0"></span>Declaration of conformity

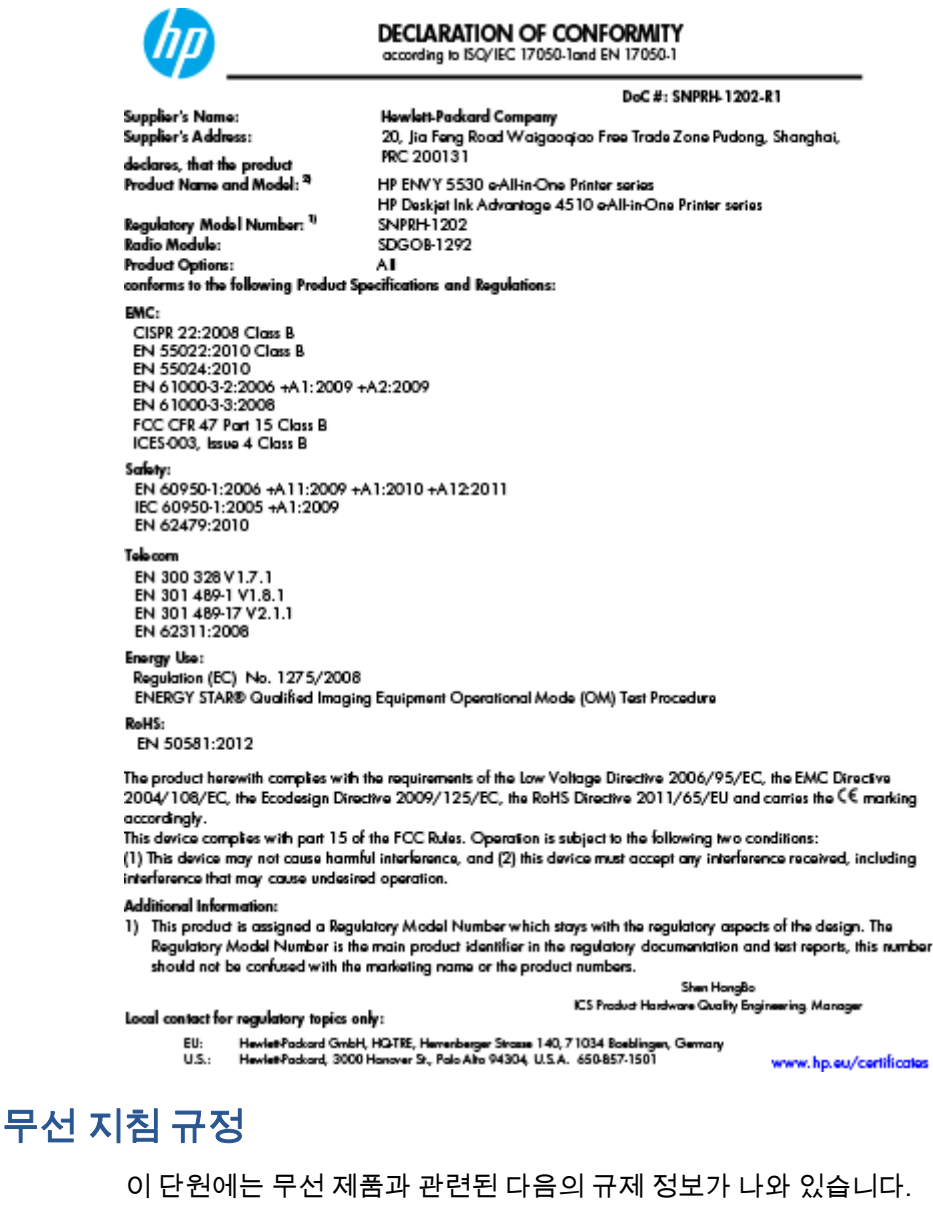

- [Exposure to radio frequency radiation](#page-102-0)
- [Notice to users in Brazil](#page-102-0)
- [Notice to users in Canada](#page-103-0)
- 멕시코 [사용자에](#page-103-0) 대한 고지 사항
- [Notice to users in Taiwan](#page-104-0)
- [Wireless notice to users in Japan](#page-104-0)

### <span id="page-102-0"></span>Exposure to radio frequency radiation

#### Exposure to radio frequency radiation

Caution The radiated output power of this device is far below the FCC radio frequency exposure limits. Nevertheless, the device shall be used in such a manner that the potential for human contact during normal operation is minimized. This product and any attached external antenna, if supported, shall be placed in such a manner to minimize the potential for human contact during normal operation. In order to avoid the possibility of exceeding the FCC radio frequency exposure limits, human proximity to the antenna shall not be less than 20 cm (8 inches) during normal operation.

#### Notice to users in Brazil

ΛŅ

#### Aviso aos usuários no Brasil

Este equipamento opera em caráter secundário, isto é, não tem direito à proteção contra interferência prejudicial, mesmo de estações do mesmo tipo, e não pode causar interferência a sistemas operando em caráter primário. (Res.ANATEL 282/2001).

### <span id="page-103-0"></span>Notice to users in Canada

#### Notice to users in Canada/Note à l'attention des utilisateurs canadiens

Under Industry Canada regulations, this radio transmitter may only operate using an antenna of a type and maximum (or lesser) gain approved for the transmitter by Industry Canada. To reduce potential radio interference to other users, the antenna type and its gain should be so chosen that the equivalent isotropically radiated power (e.i.r.p.) is not more than that necessary for successful communication.

This device complies with Industry Canada licence-exempt RSS standard(s). Operation is subject to the following two conditions: (1) this device may not cause interference, and (2) this device must accept any interference, including interference that may cause undesired operation of the device.

WARNING! Exposure to Radio Frequency Radiation The radiated output power of this device is below the Industry Canada radio frequency exposure limits. Nevertheless, the device should be used in such a manner that the potential for human contact is minimized during normal operation.

To avoid the possibility of exceeding the Industry Canada radio frequency exposure limits, human proximity to the antennas should not be less than 20 cm (8 inches).

Conformément au Règlement d'Industrie Canada, cet émetteur radioélectrique ne peut fonctionner qu'avec une antenne d'un type et d'un gain maximum (ou moindre) approuvé par Industrie Canada. Afin de réduire le brouillage radioélectrique potentiel pour d'autres utilisateurs, le type d'antenne et son gain doivent être choisis de manière à ce que la puissance isotrope rayonnée équivalente (p.i.r.e.) ne dépasse pas celle nécessaire à une communication réussie.

Cet appareil est conforme aux normes RSS exemptes de licence d'Industrie Canada. Son fonctionnement dépend des deux conditions suivantes : (1) cet appareil ne doit pas provoquer d'interférences nuisibles et (2) doit accepter toutes interférences reçues, y compris des interférences pouvant provoquer un fonctionnement non souhaité de l'appareil.

AVERTISSEMENT relatif à l'exposition aux radiofréquences. La puissance de rayonnement de cet appareil se trouve sous les limites d'exposition de radiofréquences d'Industrie Canada. Néanmoins, cet appareil doit être utilisé de telle sorte qu'il soit mis en contact le moins possible avec le corps humain.

Afin d'éviter le dépassement éventuel des limites d'exposition aux radiofréquences d'Industrie Canada, il est recommandé de maintenir une distance de plus de 20 cm entre les antennes et l'utilisateur.

### 멕시코 사용자에 대한 고지 사항

#### Aviso para los usuarios de México

La operación de este equipo está sujeta a las siguientes dos condiciones: (1) es posible que este equipo o dispositivo no cause interferencia periudicial y (2) este equipo o dispositivo debe aceptar cualquier interferencia, incluyendo la que pueda causar su operación no deseada.

Para saber el modelo de la tarjeta inalámbrica utilizada, revise la etiqueta regulatoria de la impresora.

#### <span id="page-104-0"></span>Notice to users in Taiwan

低功率電波輻射性電機管理辦法

#### 第十二條

經型式認證合格之低功率射頻電機,非經許可,公司、商號或使用者均不得擅自變更頻 率、加大功率或變更設計之特性及功能。

第十四條

低功率射频電機之使用不得影響飛航安全及干擾合法通信;經發現有干擾現象時,應立 即停用,並改善至無干擾時方得繼續使用。

前項合法通信,指依電信法規定作業之無線電通信。低功率射頻電機須忍受合法通信或 工業、科學及醫藥用電波輻射性電機設備之干擾。

### Wireless notice to users in Japan

この機器は技術基準適合証明又は工事設計認証を受けた無線設備を搭載しています。

## 색인

ㅎ 고객 지원 보증 [85](#page-88-0) 규정 고지 사항 무선 지침 [98](#page-101-0) 규정 통지 사항 [94](#page-97-0) 규정 모델 식별 번호 [94](#page-97-0) 기술 정보 복사 사양 [90](#page-93-0) 스캔 사양 [89](#page-92-0) 시스템 요구 사항 [89](#page-92-0) 인쇄 사양 [89](#page-92-0) 환경 사양 [89](#page-92-0) 네트워크 인터페이스 카드 [54,](#page-57-0) [55](#page-58-0) 버튼, 제어판 [6](#page-9-0) 보증 [85](#page-88-0) 복사 세부 내용 [90](#page-93-0) 스캔 스캔 사양 [89](#page-92-0) 시스템 요구 사항 [89](#page-92-0) 용지 권장되는 종류 [22](#page-25-0) 인쇄 세부 내용 [89](#page-92-0) 인터페이스 카드 [54,](#page-57-0) [55](#page-58-0) 재활용 잉크 카트리지 [92](#page-95-0) 전화 지원 [84](#page-87-0) 전화 지원 기간 지원 기간 [84](#page-87-0) 제어판 기능 [6](#page-9-0) 버튼 [6](#page-9-0) 지원 기간 이후 [85](#page-88-0) 지원 절차 [84](#page-87-0)

환경 환경 사양 [89](#page-92-0) 환경 제품 의무 프로그램 [91](#page-94-0)